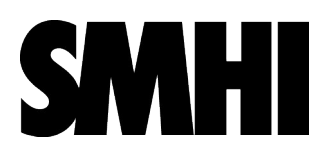

## <span id="page-0-0"></span>Användarmanual SIMAIR 3

2023-10-02

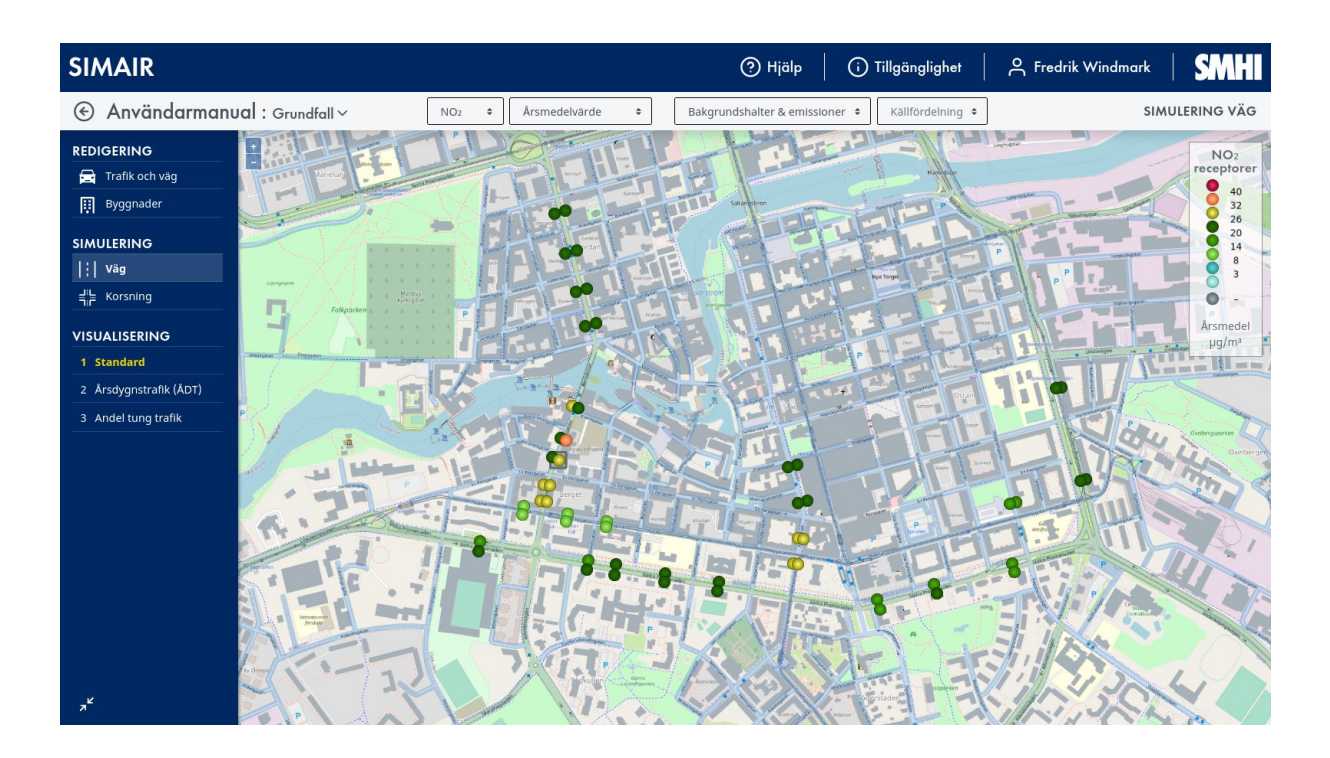

# Innehållsförteckning

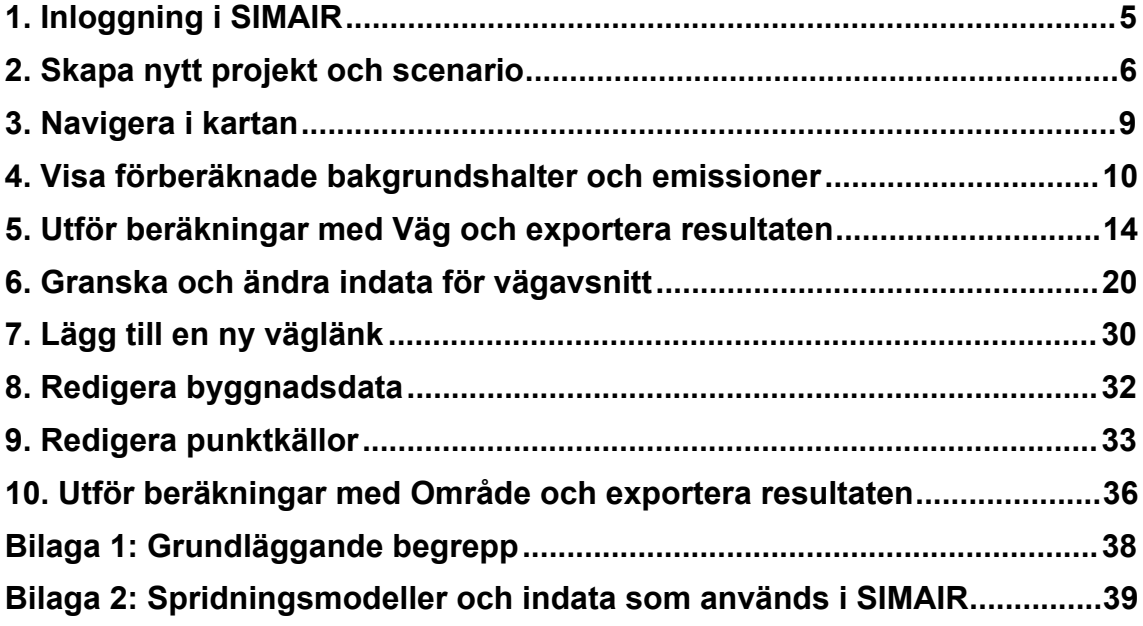

## <span id="page-4-0"></span>1. Inloggning i SIMAIR

För att logga in i SIMAIR:

- 1. Öppna en webbläsare (SIMAIR fungerar bäst med Mozilla Firefox).
- 2. Gå till webbadressen: [www.smhi.se/tema/simair](http://www.smhi.se/tema/simair)
- 3. Välj *Logga in i SIMAIR 3* i högerspalten.
- 4. Logga in med dina användaruppgifter (se [Figur 1\)](#page-4-1).

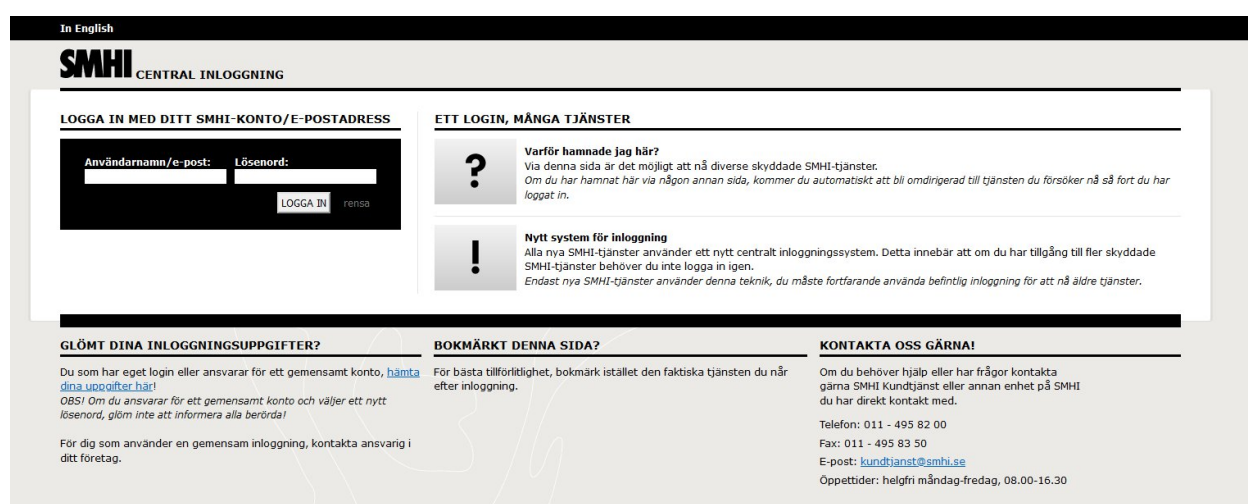

<span id="page-4-1"></span>*Figur 1. Logga in i SIMAIR genom SMHIs centrala inloggningssystem.*

**Notera**: Om du saknar ett eget SIMAIR-konto och tillhör en organisation med ett aktivt abonnemang så är du välkommen att skicka ett mail till [simair@smhi.se](http://simair@smhi.se) med ditt namn, mobilnummer och organisation för att få ett nytt konto skapat åt dig.

### <span id="page-5-0"></span>2. Skapa nytt projekt och scenario

Direkt när du loggar in i SIMAIR kommer du till en meny där du kan samla dina pågående projekt under PROJEKT och arkivera slutförda projekt som då hamnar under ARKIV (se [Figur 2\)](#page-5-1). Starta ett nytt projekt genom att trycka på *Nytt projekt*.

| <b>SIMAIR</b> | $\odot$ Hjälp | O Tillgänglighet   A Fredrik Windmark   SMHI |  |
|---------------|---------------|----------------------------------------------|--|
| > PROJEKT     |               | Nytt projekt<br>48                           |  |
| ARKIV         |               |                                              |  |

<span id="page-5-1"></span>*Figur 2. Efter du har loggat in i SIMAIR kommer du till en projektmeny.*

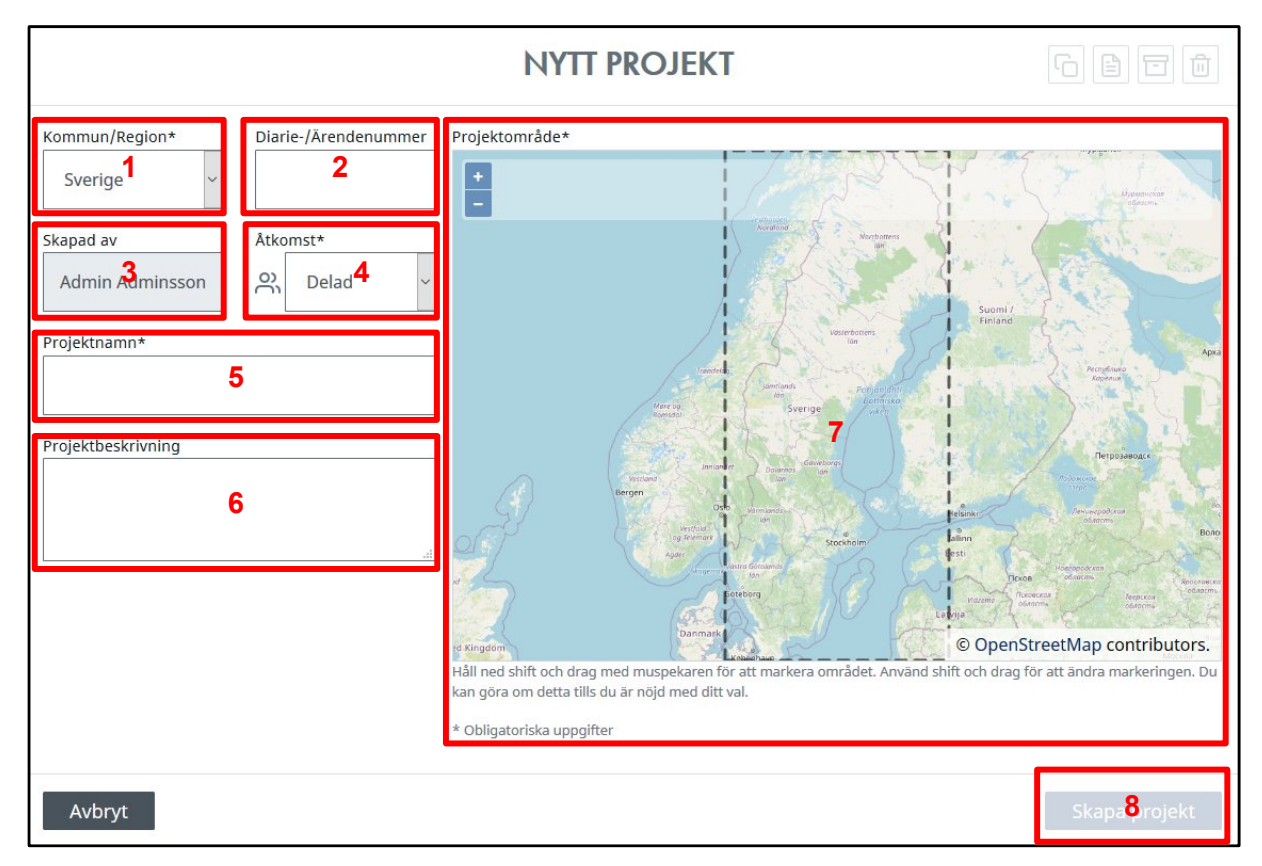

<span id="page-5-2"></span>*Figur 3. Inställningar för nya projekt - Här anger du bland annat projektnamn och väljer ut ditt aktuella projektområde.*

Här följer en förklaring av de olika inställningarna för att skapa ett nytt projekt enligt numreringen i [Figur 3.](#page-5-2)

- 1 Välj en kommun eller region som du har tillgång till. Beroende på vilken typ av licens man har får man antingen tillgång till en eller flera specifika kommuner eller till hela landet.
- 2 Ange ett diarie- eller ärendenummer för ditt projekt.
- 3 Visar namnet på den ansvarige användaren för projektet.
- 4 Välj om du vill hålla projektet privat eller om du vill dela det med andra om man väljer *Delad* kommer projektet att synas i huvudmenyn för alla användare som ingår i samma grupp som du.
- 5 Ange ett namn för ditt projekt (måste vara unikt).
- 6 Lägg till en beskrivning för ditt projekt. Detta kan vara användbart om du vill återgå till gamla beräkningsresultat vid ett senare tillfälle.
- 7 Välj ett område för ditt projekt genom att hålla ned shift och dra med muspekaren för att markera ett område. Se till att området inte är för stort.
- 8 När du är klar med dina inställningar, tryck på knappen *Skapa projekt*.

Du kommer se att det nya projektet nu skapats under PROJEKT. På höger sida finns det knappar där du kan redigera projektinställningar, kopiera, arkivera och radera projektet (se Figur 4).

Ett projekt kan innehålla flera scenarier som baseras på olika dataset för exempelvis Trafik & väg eller Meteorologi & Bakgrundshalter för olika historiska eller framtida år. För att skapa ett scenario i ett projekt, välj *Nytt scenario*.

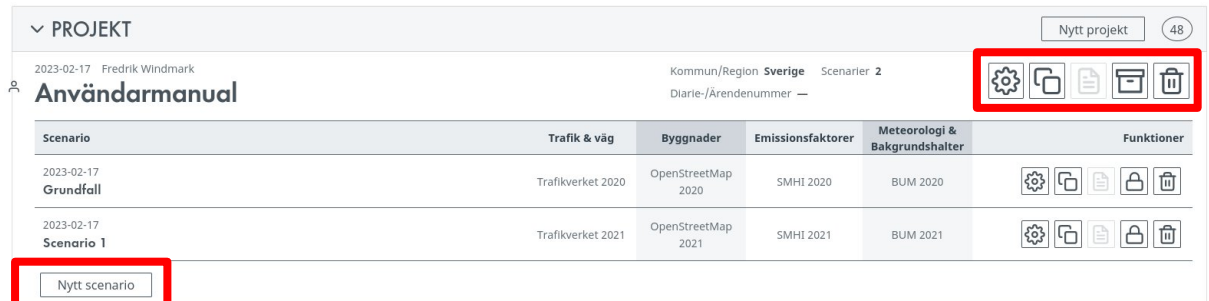

*Figur 4. Här kan du använda knappar på höger sida för att redigera, kopiera, arkivera eller ta bort ditt projekt. Efter att ett projekt har skapats går det att ändra alla inställningar förutom projektets område. Tryck på Nytt scenario för att skapa ett nytt scenario.*

#### **PROJEKT Simair-kurs**

**NYTT SCENARIO** 

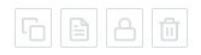

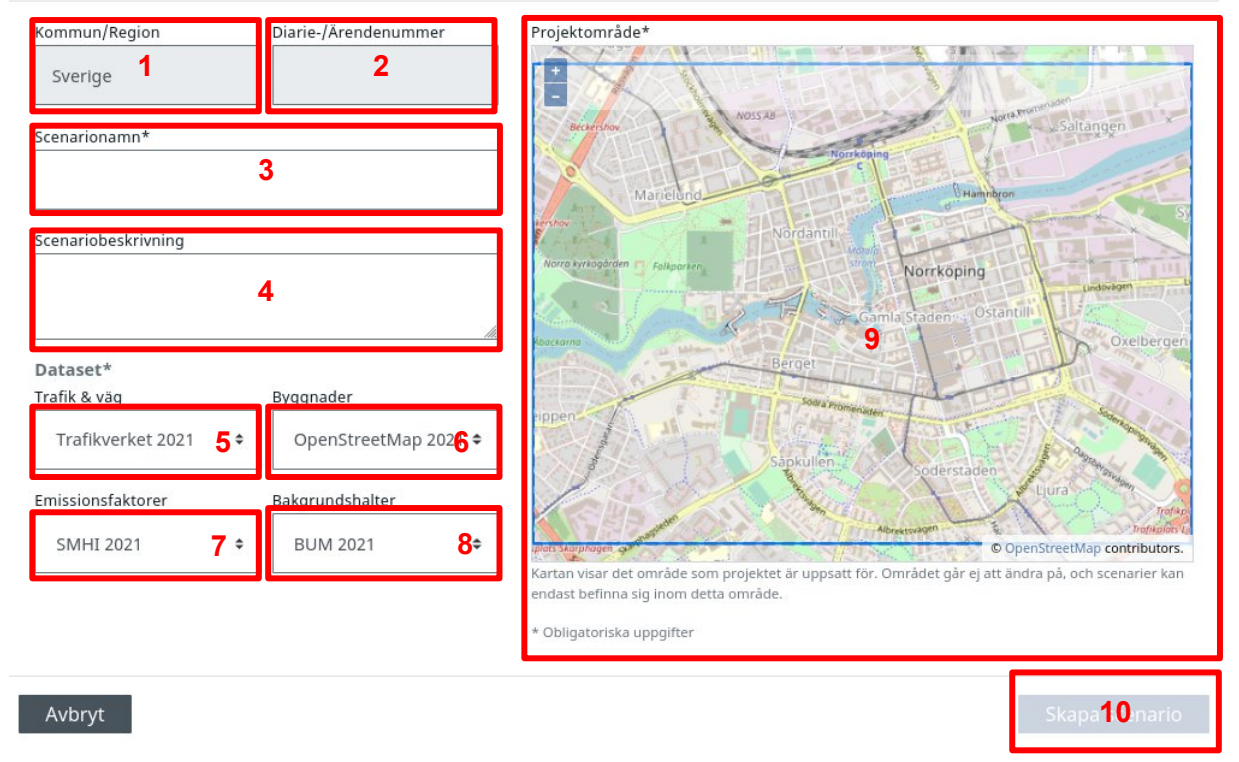

<span id="page-7-0"></span>*Figur 5. Scenarioinställningar - Här kan du ange ett scenarionamn och scenariobeskrivning.*

Nedan följer en förklaring av de olika inställningarna vid skapandet av ett nytt scenario (se [Figur 5\)](#page-7-0). De olika dataseten som man kan välja mellan skapas i basårsproduktionen, där ett nytt basår publiceras i maj varje år. Mer information om vilken underlagsdata och vilka inställningar som gjorts i ett specifikt basår hittas under [https://www.smhi.se/tema/simair-publikationer-och-rapporter-1.31117.](https://www.smhi.se/tema/simair-publikationer-och-rapporter-1.31117)

- 1 Visar den utvalda kommunen eller regionen.
- 2 Ange ett diarie- eller ärendenummer för ditt scenario.
- 3 Ange ett scenarionamn.
- 4 Lägg till en beskrivning för ditt scenario, vilket kan vara användbart om du vill återgå och visa gamla beräkningsresultat vid ett senare tillfälle.
- 5 Välj dataset för trafik och väg (baseras på Trafikverkets nationella vägdatabas).
- 6 Välj dataset för byggnader (baseras på OpenStreetMap och för senare år också på Lantmäteriets laserdata skog).
- 7 Välj dataset för de vägemissionsfaktorer som skall användas (baseras på emissionsfaktorer från HBEFA och NORTRIP-modellen).
- 8 Välj dataset för bakgrundshalter som skall användas.
- 9 Kartan visar området som projektet är uppsatt för.
- 10 När du är klar med dina inställningar, tryck på knappen *Skapa scenario*.

### <span id="page-8-0"></span>3. Navigera i kartan

Efter att du har klickat på ett scenarionamn i projektmenyn kommer du till kartvyn, där arbetet med SIMAIR sker.

Kartvyn har följande funktioner (se [Figur 6\)](#page-8-1):

- 1 Visa det utvalda området.
- 2 Zooma in (scrolla eller klicka på +).
- 3 Zooma ut (scrolla eller klicka på -).
- 4 Panorera i kartan genom att hålla in vänster musknapp och dra.
- 5 Visa olika visualiseringsalternativ på kartan under VISUALISERING.

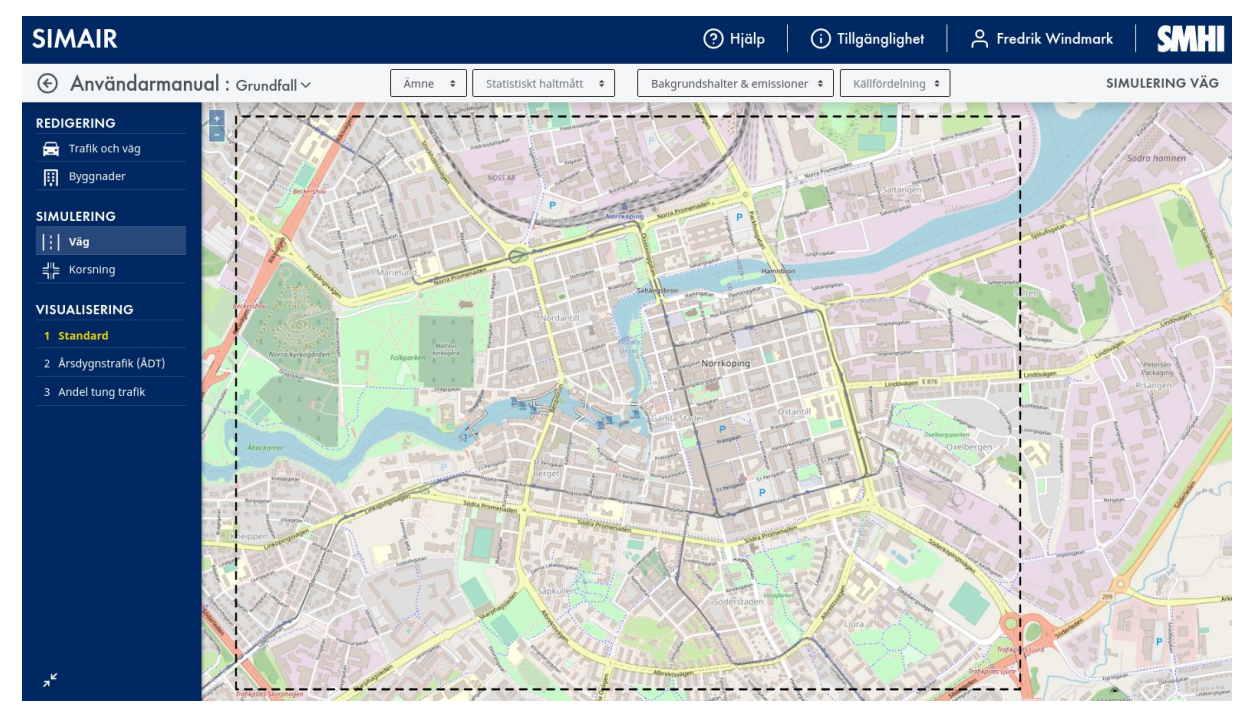

<span id="page-8-1"></span>*Figur 6. I SIMAIRs kartfunktion kan du zooma in, zooma ut, panorera och visa årsdygnstrafik eller andel tung trafik i bakgrunden.*

Kartan baseras på data från OpenStreetMap. Det är en fri, global karta som baseras på information från många organisationer sam privatpersoner. Det är möjligt för en användare att bidra med information till OpenStreetMap.org, som då dyker upp i kartbakgrunden och i byggnadsdatabasen i SIMAIR. Kartdata från OpenStreetMap uppdateras i samband med varje basår.

## <span id="page-9-0"></span>4. Visa förberäknade bakgrundshalter och emissioner

#### Visa bakgrundshalter

För att visa bakgrundshalter väljer du önskad parameter enligt [Figur 7.](#page-9-1)

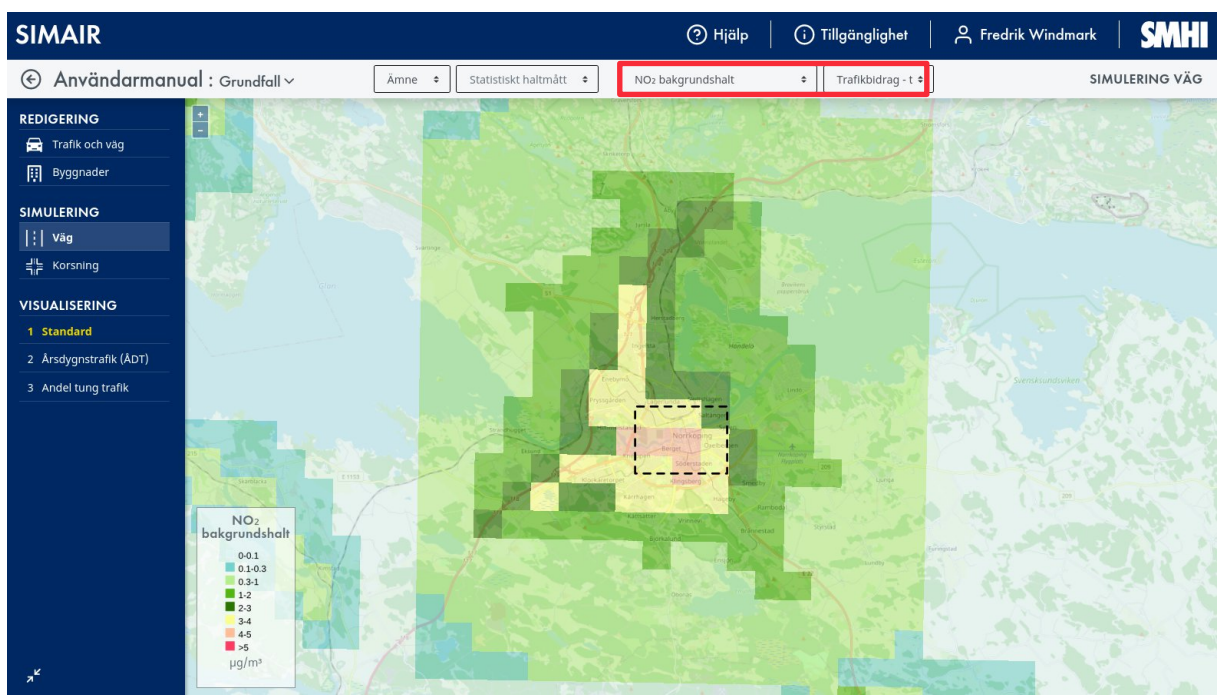

<span id="page-9-1"></span>*Figur 7. Bakgrundshalter och emissioner kan visas direkt i kartvyn genom att välja önskad parameter i de två listorna längst till höger, se röd markering. Exemplet i figuren visar bakgrundshalter av NO<sup>2</sup> från trafiksektorn på upplösningen 1 km x 1 km.*

Nedan följer en förklaring av de olika fälten som går att visa:

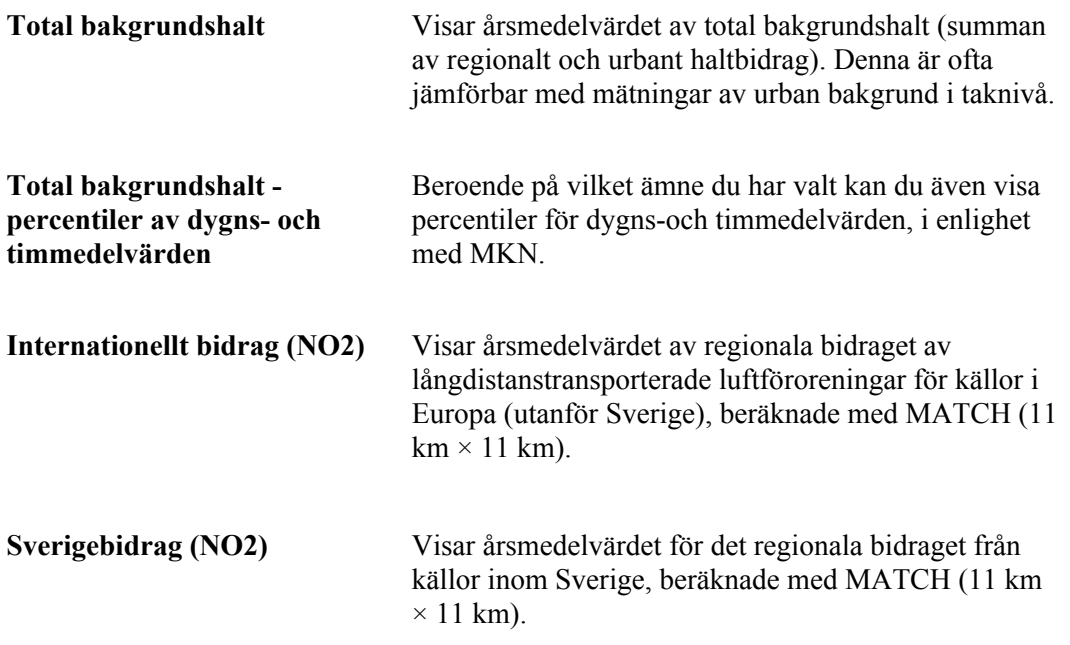

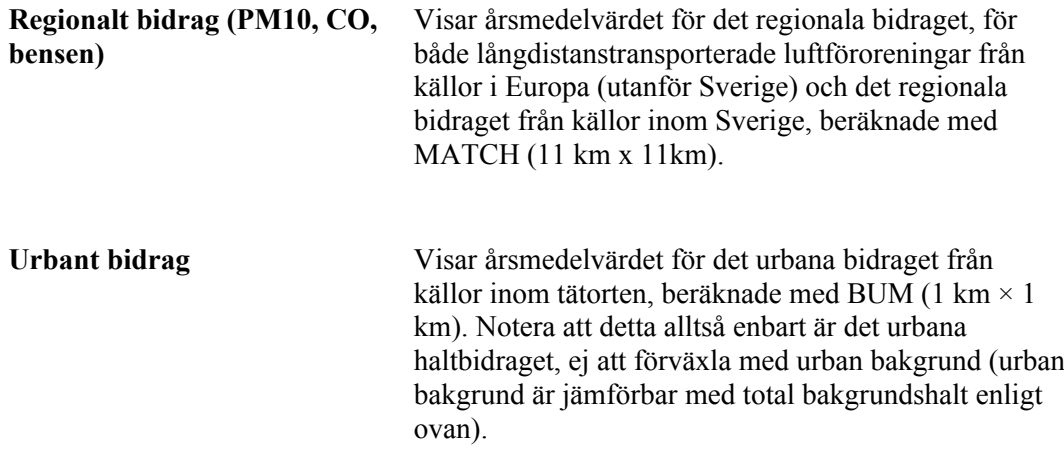

#### Visa källfördelning av urbana haltbidraget

Du även kan få fram källfördelningen, dvs. bidragen från olika källtyper – jordbruk, småhusuppvärmning, osv. Inventeringen till detta omfattar området för beräkningen av urbant haltbidrag, vilket är utfört i förväg med den s.k. BUM-modellen (1 km × 1 km gridupplösning).

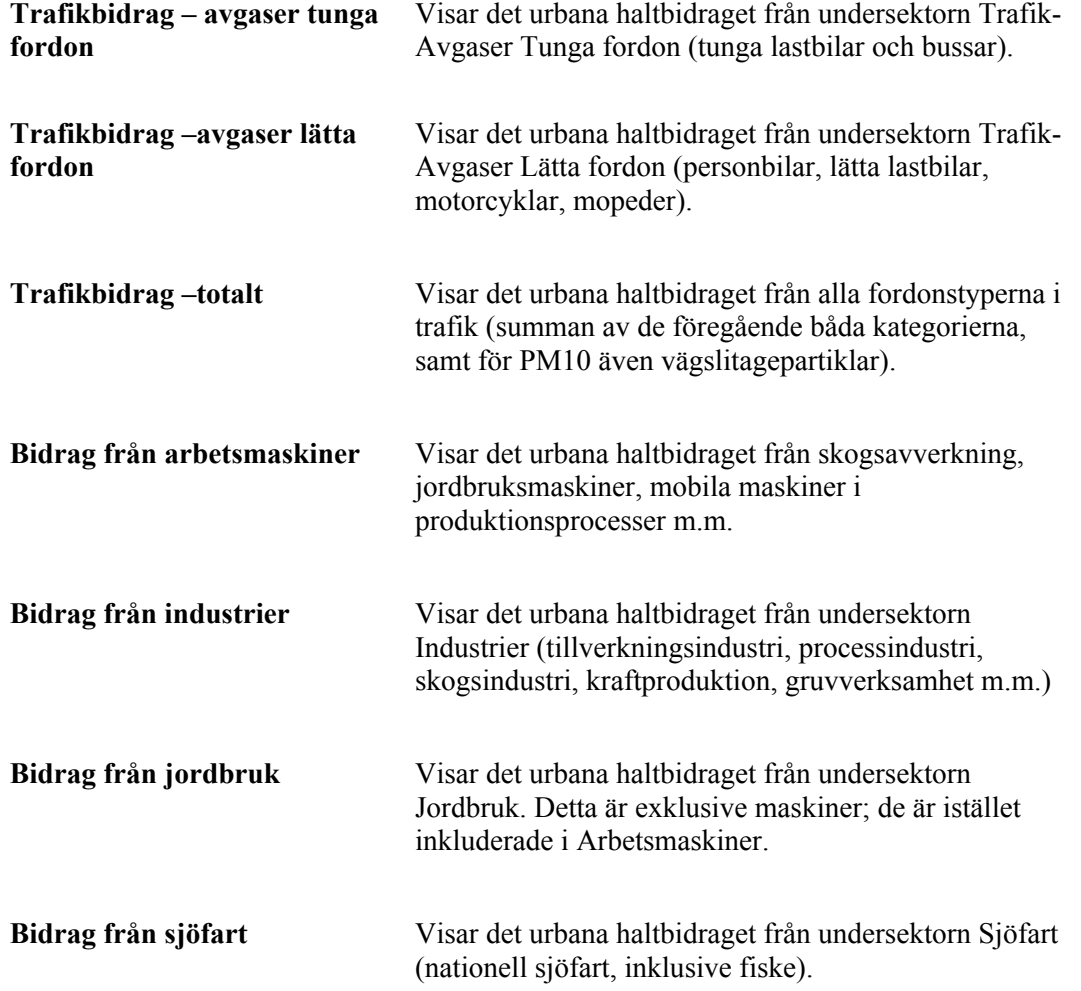

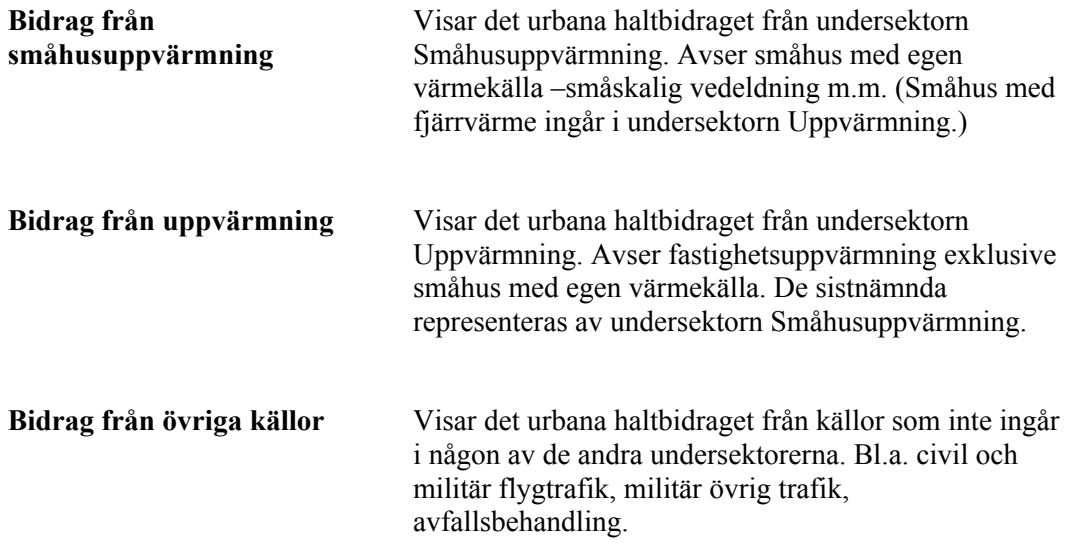

#### Visa källfördelade emissioner

Det är också möjligt att visa de källfördelade emissioner som använts för att beräkna bakgrundshalterna. Dessa emissioner kommer ifrån Svenska MiljöEmissionsData (SMED). Mer information om datan, inklusive metod- och kvalitetsbeskrivning, finns på [https://www.smhi.se/data/miljo/nationella-emissionsdatabasen/nationella-emissionsdatabasen-](https://www.smhi.se/data/miljo/nationella-emissionsdatabasen/nationella-emissionsdatabasen-1.174774)[1.174774](https://www.smhi.se/data/miljo/nationella-emissionsdatabasen/nationella-emissionsdatabasen-1.174774).

Nedan följer en förklaring av de olika alternativen.

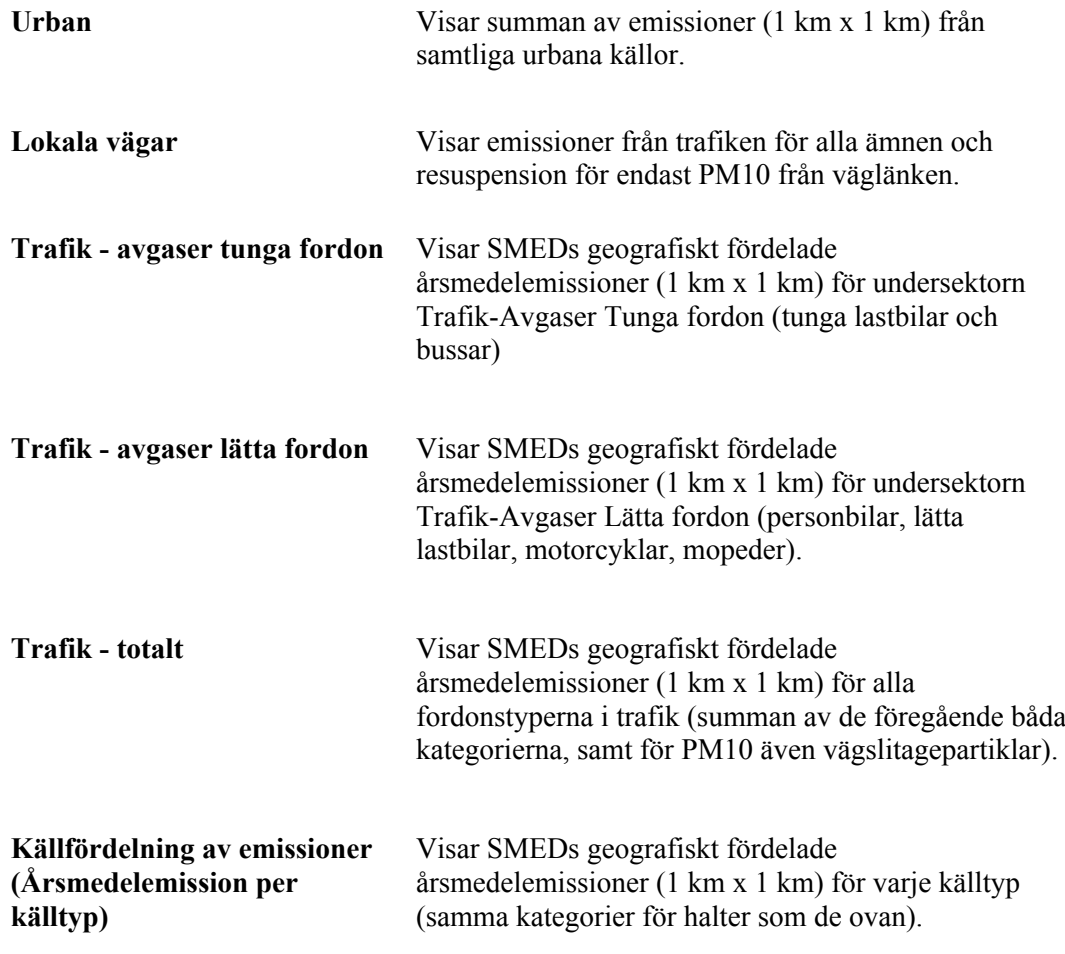

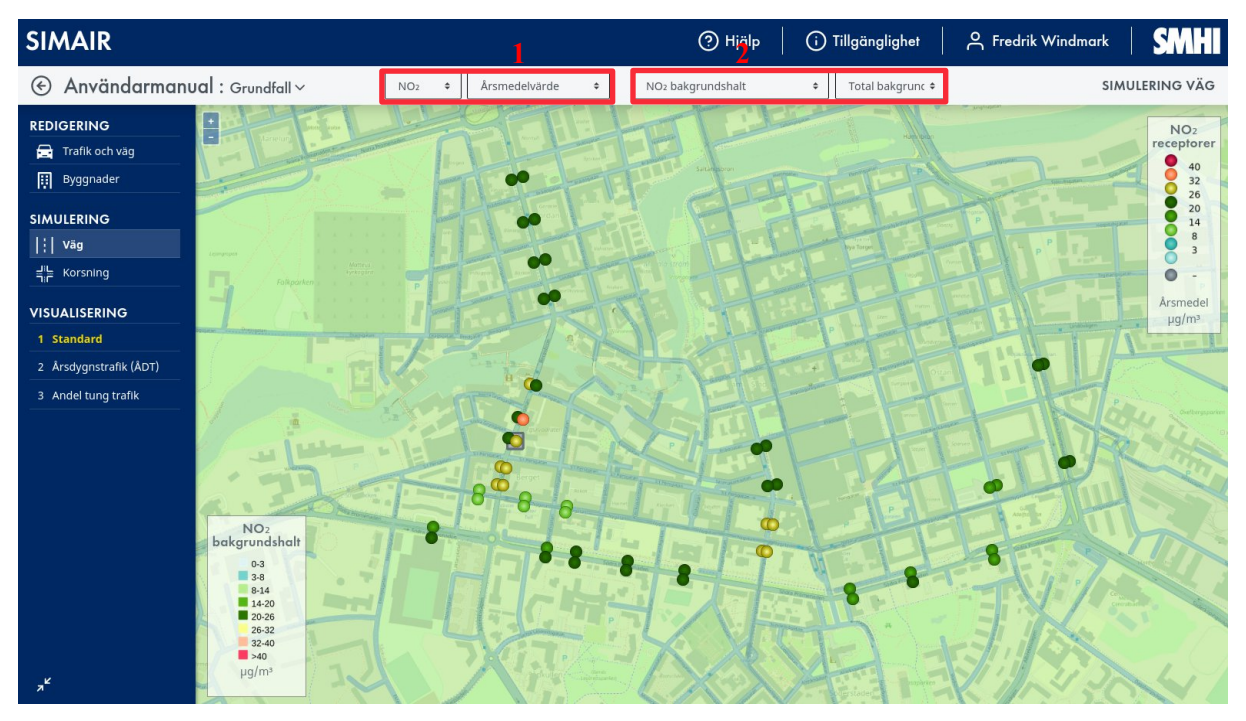

#### Visa bakgrundshalter tillsammans med lokala beräkningar

*Figur 8. Bakgrundshalter kan visas samtidigt som resultat från de lokala haltberäkningarna för vägavsnitten. I (1) väljer du vilket ämne och statistiskt mått som ska visas för de lokala haltberäkningarna (på receptorpunkterna på de utvalda vägavsnitten) och i (2) väljer du motsvarande mått för bakgrundshalterna.*

#### Färgskalan

Färgskalan för haltbidragen är inställd i enlighet med MKN och utvärderingströsklar, där röd färg visar gränsvärdet enligt MKN, orange färg halter som överskrider övre utvärderingströskeln och gul färg halter som överskrider nedre utvärderingströskeln. Färgskalan för valt statistiskt haltmått finns i övre högra hörnet och den för vald bakgrundshalt finns i nedre vänstra hörnet av kartvyn.

## <span id="page-13-0"></span>5. Utför beräkningar med Väg och exportera resultaten

Under SIMULERING och *Väg* går det att göra beräkningar vid enskilda receptorpunkter. För att göra en sådan beräkning utför du följande (se [Figur 9\)](#page-0-0).

- 1 Välj *Väg* under SIMULERING.
- 2 Markera den aktuella väglänken där du vill utföra en beräkning.
- 3 I menyn ser du information om gaturum och modellen som används för beräkningen. Här kan du även välja ämnen som ska beräknas. Beräkningstiden i SIMAIR 3 har bara ett svagt beroende på antalet ämnen, så det är ofta smidigast att välja att göra beräkningar för alla ämnen samtidigt.
- 4 Det går också att flytta receptorpunkterna (som är där haltvärdet beräknas) var som helst utmed väglänken. Dra den ljusblå punkten på väglänken för att lägga receptorpunkterna där du önskar. Det går sedan att göra fler beräkningar på samma väglänk.
- 5 När du är klar, välj *Starta simulering*.

Notera följande:

- För gaturum placeras receptorpunkterna alltid 2 m från husfasad.
- Receptorpunkterna placeras alltid 2 m ovan mark.
- För beräkningar i gaturum (med OSPM-modellen) så slås egenskaperna automatiskt samman för alla vägar i det aktuella gaturummet. Samtliga vägar som kommer med i beräkningen markeras då i kartan.

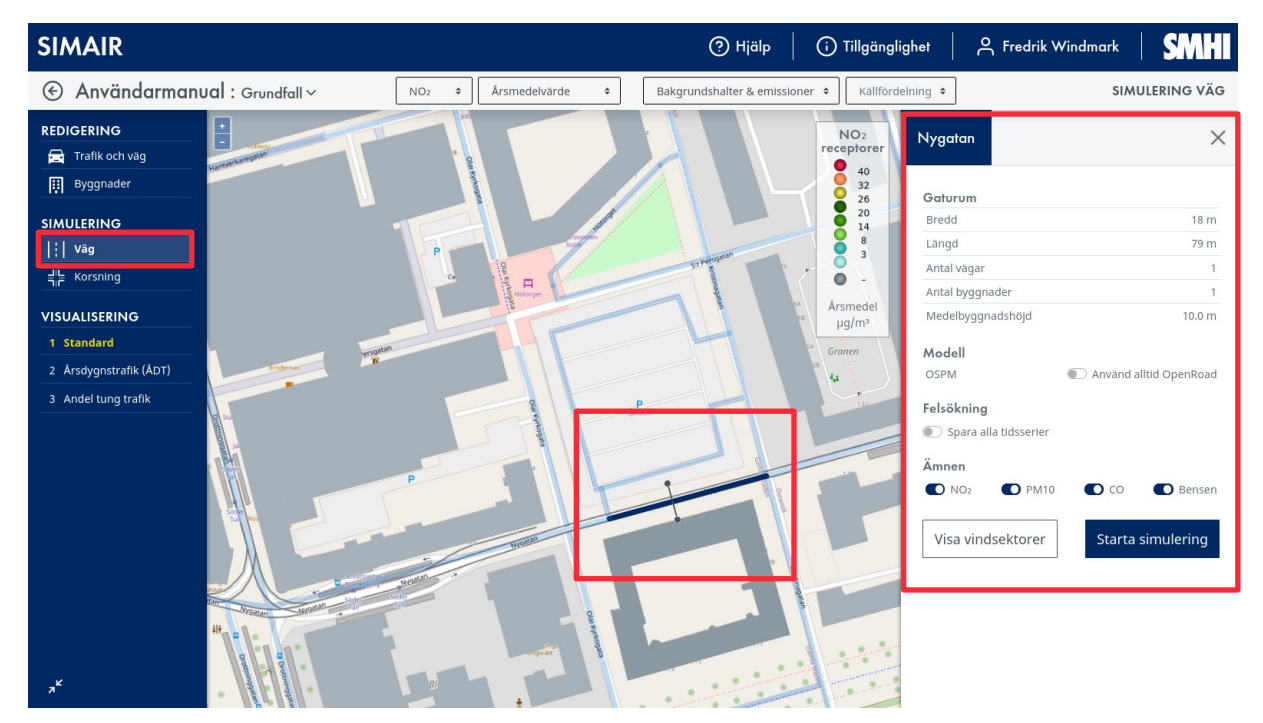

*Figur 9. För att göra en väg-beräkning, klicka på Väg och välj sedan en väglänk.*

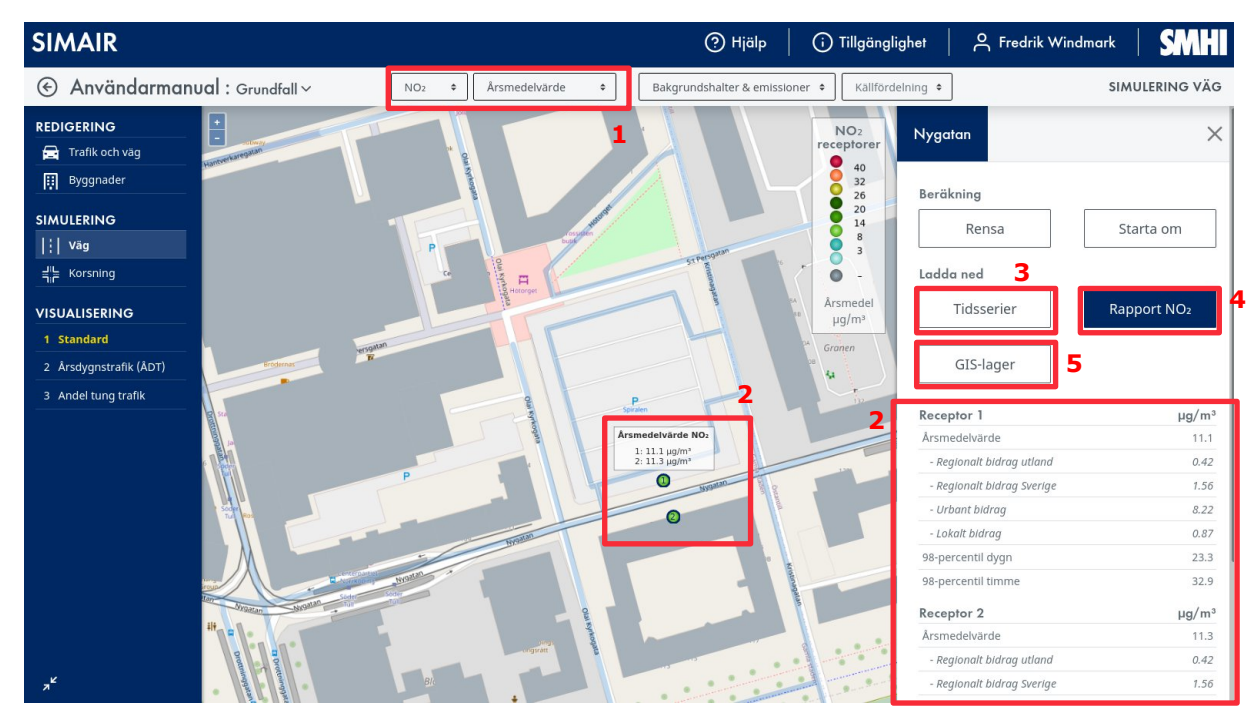

*Figur 10. Vilka beräkningsresultat som ska visas väljs i (1), och presenteras sedan i (2). Du kan också exportera dina resultat som PDF-rapport (3) och tidsserier i Excel (4), och det går även att exportera modellområdets alla beräkningsresultat, väglänkar och byggnader som GIS-lager (5).*

Beräkningstiden är några sekunder. Du erhåller ett resultat där haltnivåerna (totalhalten) på respektive sida om vägen finns visualiserade på kartan, tillsammans med tre möjligheter att exportera resultaten.

Nedan följer beskrivning till visualisering av resultat samt de olika exportmöjligheter (se numreringen i [Figur 10](#page-0-0)).

#### 1. Visualisera haltbidrag på kartan

Ovanför kartan finns det en meny där du väljer ämne och statistiskt haltmått som ska visas på kartan. Exempleti [Figur 10](#page-0-0) visar  $NO<sub>2</sub>$  årsmedelvärde totalhalt.

#### 2. Se en sammanfattning av de olika haltbidragen

Flytta muspekare över receptorpunkterna för att se numeriska värden för totalhalten på respektive sida om vägen, för det ämne och statistiska mått som du har valt i listorna.

Klicka på någon av receptorpunkterna för att få en sammanfattning av resultaten med årsmedelvärden uppdelat i olika haltbidrag (regionalt, urbant och lokalt bidrag) samt percentiler.

Här kan du även *Rensa* eller *Starta om* din beräkning.

#### 3 – 5. Exportera resultat

Klicka på någon av receptorpunkterna för att komma till en meny där du kan exportera resultaten som de två receptorpunkterna på det utvalda vägavsnittet (3) för att komma till en meny där du kan exportera resultat som PDF-rapport (3), tidsserier i Excel (4). Det går också att exportera alla beräkningsresultat, väglänkar och byggnader i hela modellområdet som GeoPackage, vilket är ett format som kan läsas i valfritt GIS-program (5).

#### **3. Exportera resultat till tidsserier i Excel**

Om du efter beräkningen trycker på knappen *Tidsserier* exporterar du resultaten från SIMAIR till en CSV-fil som kan läsas av Excel. Här presenteras värden för ett antal olika parametrar timme-förtimme (se [Figur 11\)](#page-15-0).

Tidsserier kan exempelvis vara användbara om du vill undersöka säsongsvariationen av halterna för olika haltbidrag, eller om du ska jämföra din modellberäkning med uppmätta timmedelvärden.

|                                             |          |           |                 | Medelha Medelha |                       | Emission                   | Emission                                     | Emission          | Emission                                    |                                                              |                                            |                            |                           |                           |               |                           |                                                                       |                            |
|---------------------------------------------|----------|-----------|-----------------|-----------------|-----------------------|----------------------------|----------------------------------------------|-------------------|---------------------------------------------|--------------------------------------------------------------|--------------------------------------------|----------------------------|---------------------------|---------------------------|---------------|---------------------------|-----------------------------------------------------------------------|----------------------------|
|                                             | Antal    | Antal     | stighet         | stighet         | Emission              | <b>NO2</b>                 | <b>PM10</b>                                  | <b>PM10</b>       | <b>PM10</b>                                 |                                                              |                                            | Regionalt Urbant           |                           | Urbant                    | Lokalt        | Lokalt                    | Lokalt                                                                | Lokalt                     |
|                                             | tunga    | lätta     | tunga           | lätta           | NO <sub>2</sub> lätta | tunga                      | lätta                                        | tunga             | icke                                        |                                                              |                                            | bidrag                     | bidrag                    | bidrag                    |               | haltbidrag haltbidrag     | haltbidrag                                                            | haltbidrag                 |
|                                             | fordon   | fordon    | fordon          | fordon          | fordon                | fordon                     | fordon                                       | fordon            | avgas                                       | Utlandsbidrag Sverigebidrag                                  |                                            | <b>PM10</b>                | <b>NO2</b>                | <b>PM10</b>               |               |                           | NO <sub>2</sub> sida 1 NO <sub>2</sub> sida 2 PM <sub>10</sub> sida 1 | PM10 sida 2                |
| Start timme [UTC]                           | 1/h      | [1/h]     | [km/h]          | [km/h]          | [µg/s/m]              | $[\mu$ g/s/m]              | $\lceil \mu$ g/s/m                           |                   |                                             | [ $\mu$ g/s/m] [ $\mu$ g/s/m] NO2 [ $\mu$ g/m <sup>3</sup> ] | NO <sub>2</sub> [ $\mu$ g/m <sup>2</sup> ] | $[\mu$ g/m <sup>3</sup> ]  | $[\mu$ g/m <sup>2</sup> ] | $[\mu$ g/m <sup>2</sup> ] | $[\mu g/m^2]$ | $[\mu$ g/m <sup>2</sup> ] | $[\mu$ g/m <sup>2</sup> ]                                             | [ $\mu$ g/m <sup>2</sup> ] |
|                                             |          |           |                 |                 |                       |                            |                                              |                   |                                             |                                                              |                                            |                            |                           |                           |               |                           |                                                                       |                            |
| 2020-01-01 00:00:00+00:00                   | 6.214717 | 38, 38148 | 40              | 40              |                       | 4.355713 8.780492 0.045093 |                                              | 0.11337           | 0.237194                                    | 0.004146907                                                  | 0.748622595                                | $\mathbf{0}$               | 5.428363                  | 2.310211                  | 7.924         | 8.307                     | 0.3336                                                                | 0.3686                     |
| 2020-01-01 01:00:00+00:00 5.607056          |          | 27.09281  | 40              | 40              | 3,086318              | 7.921955                   | 0.032101                                     |                   | 0.102285 0.211083                           | 0.004146907                                                  | 0.748097639                                | 0.134766                   | 4.952324 1.924855         |                           | 7.209         | 7.78                      | 0.2372                                                                | 0.2785                     |
| 2020-01-01 02:00:00+00:00 6.02137           |          | 27,09281  | 40 <sup>°</sup> | 40              |                       | 3.112352 8.507322          | 0.032703                                     | 0.109843 0.251139 |                                             | 0.004146907                                                  | 0.747646032                                | 0.2691                     | 5,903958 2,160913         |                           | 8.513         | 9.017                     | 0.3063                                                                | 0.3445                     |
| 2020-01-01 03:00:00+00:00 9.612096 64.90985 |          |           | 40              | 40              |                       |                            | 7.398822 13.58049 0.077013 0.175346 0.587139 |                   |                                             | 0.004146907                                                  | 0.747121077                                | 0.403743                   | 10.02079 3.794056         |                           | 12.01         | 12.65                     | 0.5694                                                                | 0.638                      |
| 2020-01-01 04:00:00+00:00 24.33407          |          | 276,008   | 40 <sup>°</sup> | 40              | 31.8775               |                            | 34.38051 0.337105                            | 0.443907 2.343056 |                                             | 0.004146907                                                  | 1.097700557                                | 0.538171                   | 11.13361                  | 4.74763                   | 15.64         | 19.56                     | 0.9705                                                                | 1.427                      |
| 2020-01-01 05:00:00+00:00 47.34233 814.4776 |          |           | 40              | 40              |                       |                            | 93.62936 66.88784 0.984626                   | 0.863628 6.933056 |                                             | 0.004146907                                                  | 1.445350351                                | 0.672937                   | 12,22324 5.047126         |                           | 29.37         | 35.15                     | 2.542                                                                 | 3.553                      |
| 2020-01-01 06:00:00+00:00 55.35241 1089.921 |          |           | 40              | 40              | 124,0031              |                            | 78,20492 1,287765                            |                   | 1,009749 9,095556                           | 0.004146907                                                  | 1.791076434                                | 0.807148                   | 9,530268 3,633506         |                           | 19.23         | 34.71                     | 1.353                                                                 | 3.374                      |
| 2020-01-01 07:00:00+00:00 59.79939 890.6761 |          |           | 40              | 40              |                       |                            | 100.4207 84.48785 1.031216 1.090872 6.336944 |                   |                                             | 0.004146907                                                  | 1,77240933                                 | 0.941914 6.441157 2.208174 |                           |                           | 7.289         | 26.7                      | 0.3394                                                                | 1.942                      |
| 2020-01-01 08:00:00+00:00 57.45161 695.3821 |          |           | 40              | 40              |                       | 78,40523 81,17077          | 0.805181                                     |                   | 1.048043 4.725556                           | 0.004146907                                                  | 1.754173226                                | 1.076125                   | 4,521535 1,473681         |                           | 8.95          | 25.8                      | 0.3933                                                                | 1.648                      |
| 2020-01-01 09:00:00+00:00 58,08689          |          | 686.3512  | 40 <sup>°</sup> | 40              |                       |                            | 77.28821 82.06834 0.792439                   | 1.059632 5.071111 |                                             | 0.004146907                                                  | 1.735506121                                | 1,21089                    | 3.796957 1.234905         |                           | 7.183         | 24.56                     | 0.3242                                                                | 1.663                      |
| 2020-01-01 10:00:00+00:00 57,06491          |          | 716,8306  | 40              | 40              | 80,53406              | 80.62443                   | 0.823319                                     |                   | 1.040989 6.595278                           | 0.004146907                                                  | 1.560035317                                | 1.345225                   | 3.893743 1.241511         |                           | 6.515         | 24.63                     | 0.3294                                                                | 2.014                      |
| 2020-01-01 11:00:00+00:00 55.90483          |          | 780,6116  | 40 <sup>°</sup> | 40              |                       |                            | 87.68157 78.98541 0.896156 1.019827 10.81111 |                   |                                             | 0.004146907                                                  | 1.385528605                                | 1.479867                   | 4,0063                    | 1.316142                  | 8.591         | 27.04                     | 0.5991                                                                | 3.28                       |
| 2020-01-01 12:00:00+00:00                   | 56.7887  | 812,7843  | 40              | 40              | 91,27648              | 80.23419                   | 0.932654                                     | 1.03595           | 16,90389                                    | 0.004146907                                                  | 1.210940407                                | 1.614202                   | 3,745479 1,190418         |                           | 7.22          | 25.82                     | 0.8123                                                                | 4.457                      |
| 2020-01-01 13:00:00+00:00                   | 58.8879  | 873.7431  | 40 <sup>°</sup> | 40              |                       | 98.21145 83.20004          | 1.004668                                     | 1.074244          | 26,7125                                     | 0.004146907                                                  | 1.182607625                                | 1.748968                   | 5.687554 1.845007         |                           | 9.205         | 29.02                     | 1.293                                                                 | 7.357                      |
| 2020-01-01 14:00:00+00:00 57.53447 1059.442 |          |           | 40              | 40              |                       | 119,2272 81,28785          | 1.221491                                     | 1.049555          | 48,6075                                     | 0.004146907                                                  | 1.154304259                                | 1.883179                   | 7.497692 2.404072         |                           | 10.98         | 30.87                     | 2.936                                                                 | 12.51                      |
| 2020-01-01 15:00:00+00:00 52.23124 1455.674 |          |           | 40 <sup>°</sup> | 40              |                       |                            |                                              |                   | 163.771 73.79516 1.677236 0.952812 81.14417 | 0.004146907                                                  | 1.126854084                                | 2.017944 8.448368 2.651372 |                           |                           | 9.186         | 33.11                     | 3.092                                                                 | 18.88                      |

<span id="page-15-0"></span>*Figur 11. Genom att exportera resultaten i SIMAIR till en tidsserie i Excel kan du granska timvisa data för trafikdata, emissioner och halter..*

Här följer en förklaring av kolumnernas rubriker:

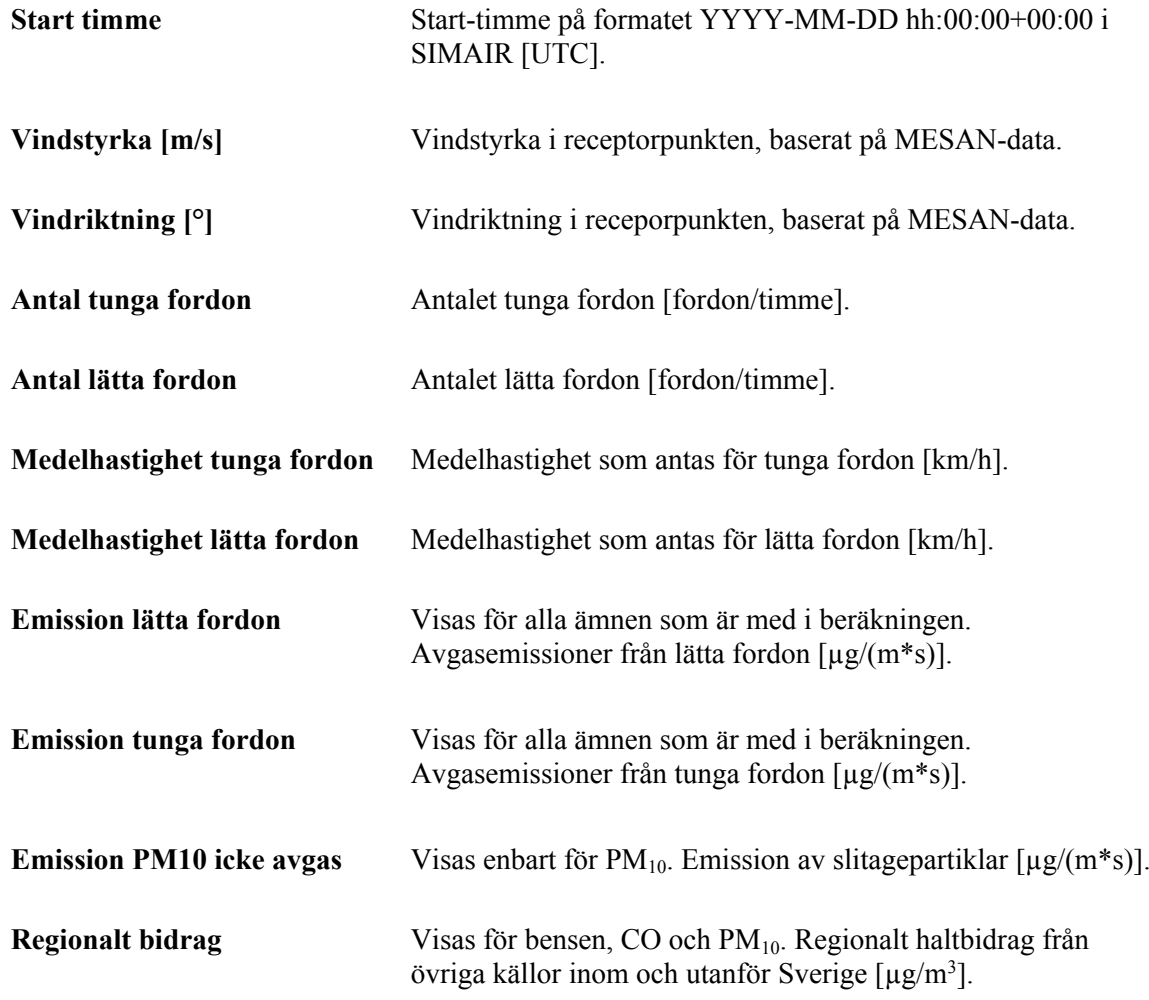

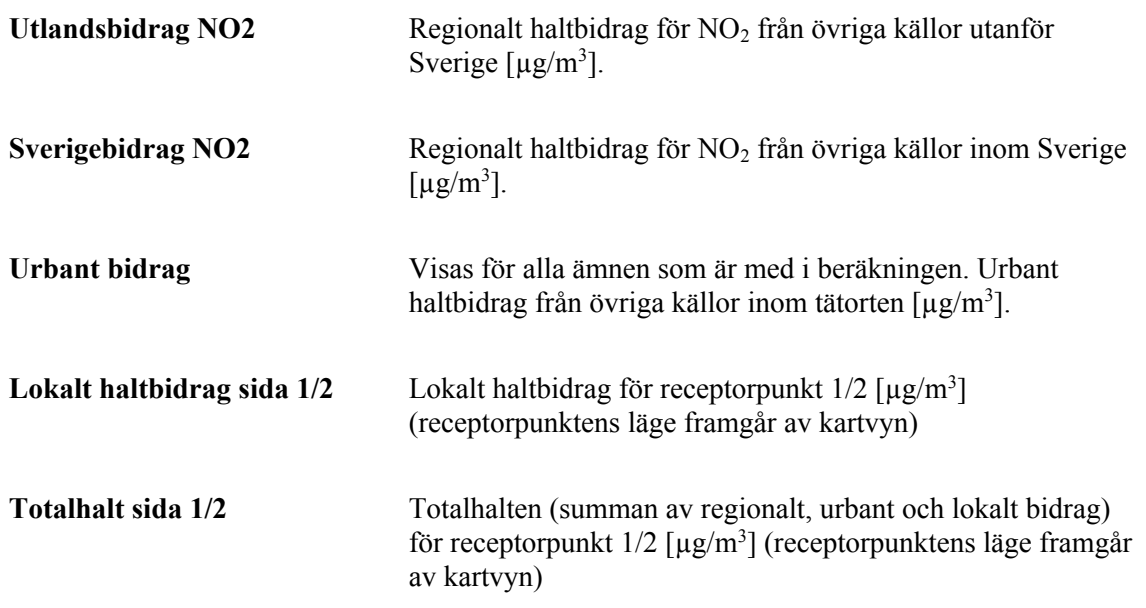

#### **4. Exportera resultat till en PDF rapport**

Om du väljer *Rapport <ämne>* exporterar du dina beräkningsresultat för den aktuella väglänken till en sammanställning i ett PDF-dokument (se [Figur 12](#page-16-0)).

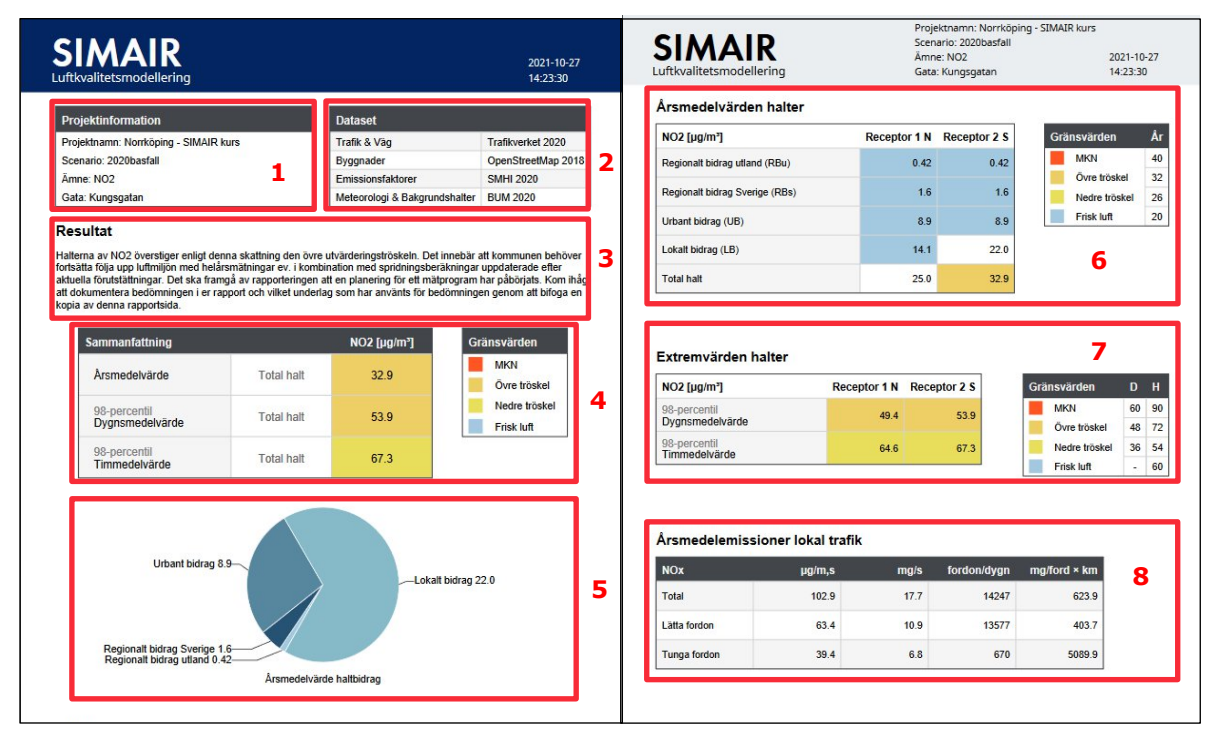

<span id="page-16-0"></span>*Figur 12. I PDF-rapporten erhåller du en sammanställning över projektinformation, dataset som används i beräkningen, årsmedelemissioner för lokal trafik på väglänken samt halterna för väglänken som du har gjort beräkning för. Jämförelse av halter görs även med MKN. Exempel för NO2.*

Här följer en kort förklaring till olika information som presenteras i rapporten:

- **1** Rapporten inleds med information om projektet; projektnamn, scenario, ämne och väglänkens namn.
- **2** Denna tabell visar de olika dataseten som används för beräkningen; trafik och väg, byggnader, emissionsfaktorer samt meteorologi och bakgrundshalter.
- **3** Här finns en kort beskrivning av hur resultaten förhåller sig till MKN och ett förslag på vad kommunen behöver göra.
- **4** I denna tabell redovisas årsmedelvärden och extremvärden i form av percentiler för total halt. Färgerna anger hur de totala halterna förhåller sig till MKN och utvärderingströsklarna. Observera att rutorna även kan vara vita, vilket betyder att halten ligger mellan det nedre tröskelvärdet och vad som klassas som frisk luft.
- **5** Detta cirkeldiagram visar hur stor andel av årsmedelvärdet som utgörs av regionalt, urbant och lokalt haltbidrag.
- **6** Här återfinns årsmedelvärden, både totalhalt och uppdelat i regionalt bidrag (för NO<sup>2</sup> både utlandsbidrag och Sverigebidrag), urbant bidrag samt lokalt bidrag. Det finns även information om hur totalhalterna förhåller sig till MKN och övre och undre utvärderingströskel i färgskalan.
- **7** Här återfinns extremvärden i form av percentiler, i jämförelse med MKN och utvärderingströsklarna i färgskalan. Percentiler anges för dygnsmedelvärden (D) och för NO2 även för timmedelvärden (H), i enlighet med MKN.
- **8** I denna tabell redovisas lokala årsmedelemissioner för aktuell väglänk. Emissionerna är uppdelade i olika källor; totalt, lätta fordon, tunga fordon samt icke-avgaser om du har valt PM10 (med icke-avgaser menas partiklar som orsakats av slitage och uppvirvling av vägdamm). Emissionen anges i enheten [µg/(ms)] samt [mg/s]. Dessutom anges ÅDT [fordon/dygn] och emissionsfaktor [mg/(fordon\* km)]. Fordonskilometer är en enhet för trafikarbete och det utgörs antal fordon (trafikflöde) som kör på vägsträckans längd i kilometer.

Det är också möjligt att göra en första jämförelse mellan resultaten ifrån väg-beräkningar med statistik ifrån mätstationer direkt i gränssnittet. Varje gång ett projekt öppnas så hämtas automatiskt alla tillgängliga mätstationer (och statistik ifrån mätdatan) ifrån Datavärdskapet för Luftkvalitet för det aktuella modellområdet. Dessa visas sedan på kartan som kvadratiska ikoner med samma färgsättning som receptorpunkterna ifrån väg-beräkningar.

Om man klickar på en sådan mätstation i kartan så går det att göra en beräkning på motsvarande plats och sedan jämföra haltmått däremellan, se [Figur 13.](#page-17-0) Notera att båda receptorpunkterna redovisas i gränssnittet, men bara den ena motsvarar mätstationens position.

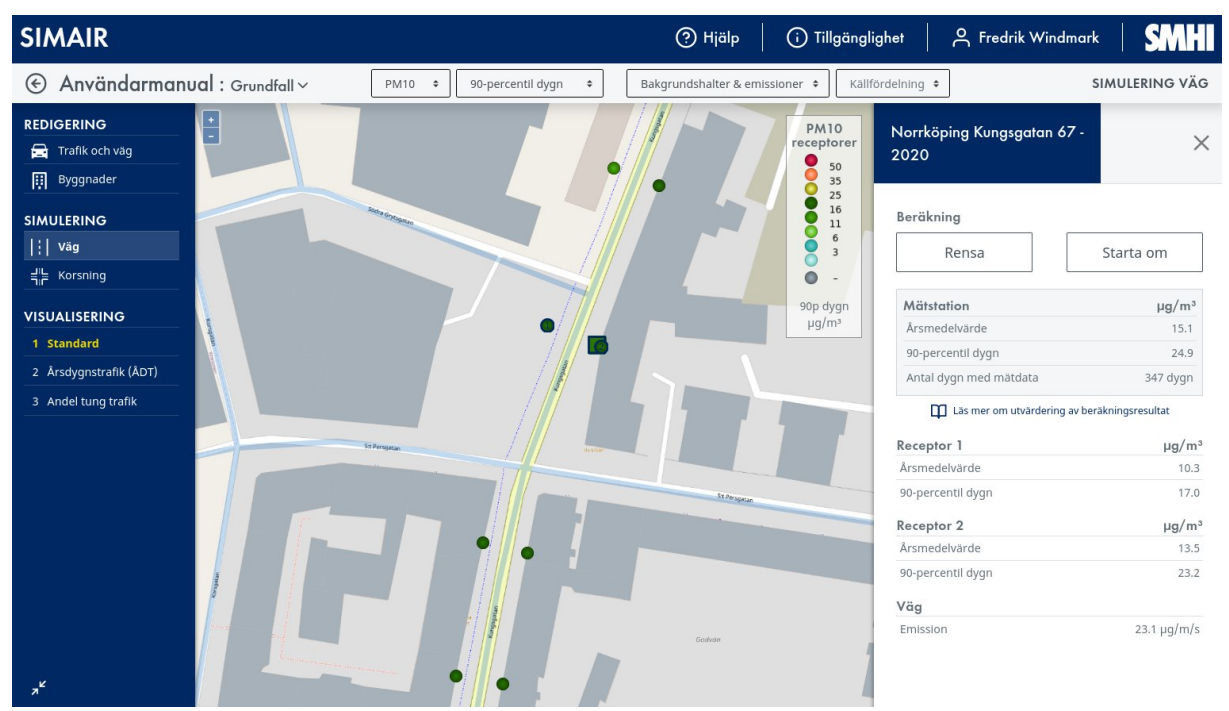

<span id="page-17-0"></span>*Figur 13. En mätstation som ger en jämförelse mellan statistik ifrån mätstationen och beräkningsresultat ifrån en väg-beräkning.*

Det är också viktigt att påpeka att statistiken ifrån mätstationen tas utifrån den tillgängliga datan (se fältet *Antal dygn med mätdata*), medan statistiken ifrån beräkningen görs utifrån hela årets data. Vid vissa fall där mycket data saknas ifrån mätstationen är dessa siffror alltså inte jämförbara.

### <span id="page-19-0"></span>6. Granska och ändra indata för vägavsnitt

#### Redigera väg-och trafikinformation

Under REDIGERING och *Trafik och väg* granska och ändra egenskaper vid individuella väglänkar. Välj en väglänk som du vill granska. Menyn som kommer upp på höger sida visar trafikdata och gaturumsinformation som finns i SIMAIR 3 vilka hämtas från Nationella Vägdatabasen (NVDB) (se [Figur 14](#page-19-1)). När du är klar med dina inställningar, tryck på *Spara*.

Trafikuppgifterna från NVDB täcker främst statliga vägar; kommunala vägar har överlag trafikmängder simulerade med SAMPERS-modellen. Om det visar sig att någon uppgift inte stämmer för en kommunal väg kan du ändra uppgifterna.

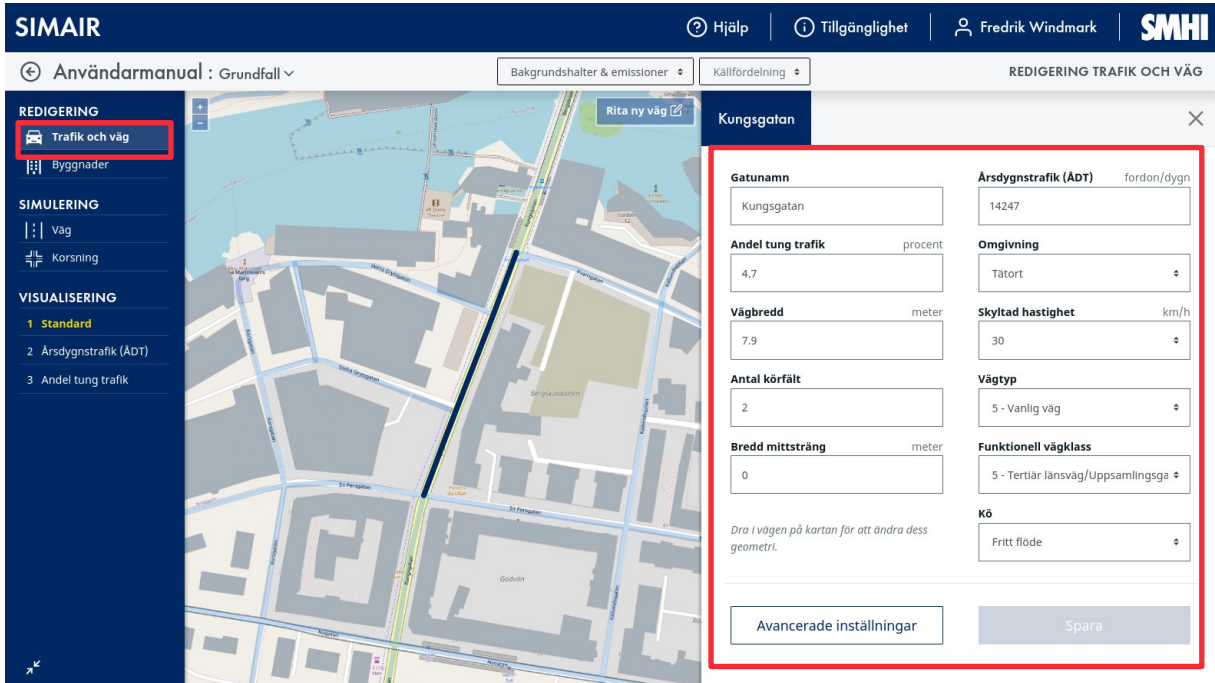

<span id="page-19-1"></span>*Figur 14. Du kan ändra väg- och trafikinformation genom att klicka på Trafik och väg under REDIGERING meny på höga sidan.*

Nedan följer en förklaring till olika inställningar för väg- och trafikinformation.

Här ändrar du dina trafikdata:

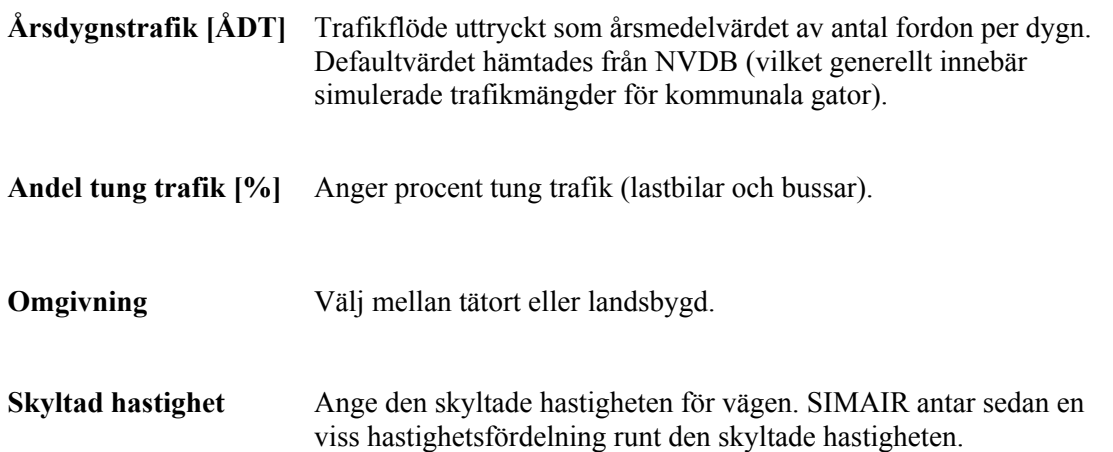

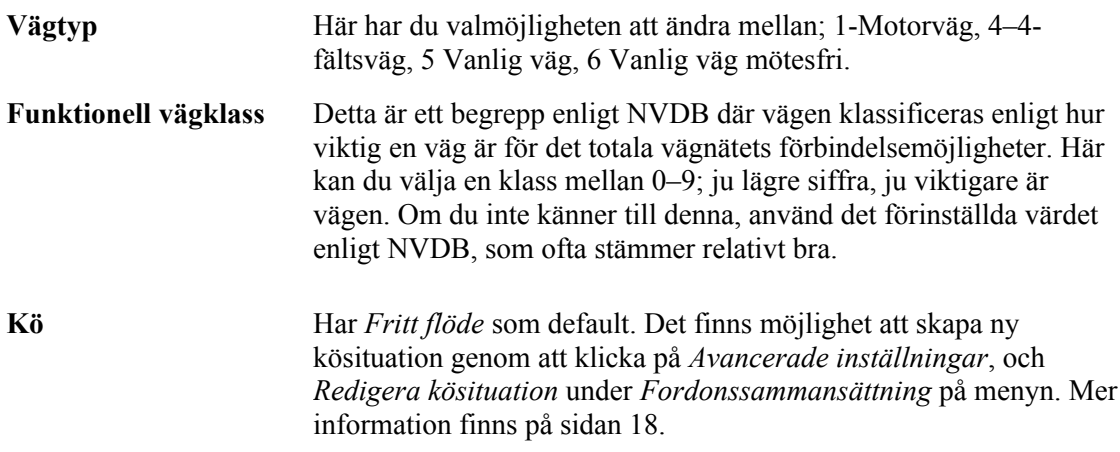

Omgivning, skyltad hastighet, vägtyp och funktionell vägklass påverkar tillsammans vilken trafiksituation som väglänken klassas som, och därmed vilka HBEFA-emissionsfaktorer som ska användas för väglänken. Trafiksituation är en terminologi som används i HBEFA-modellen som beskriver olika kombinationer av vägtyp, körhastighet, vägens kurvighet och lutning samt trafikflödesförhållanden.

Här anges också gaturumsdimensionerna för trafikmiljön:

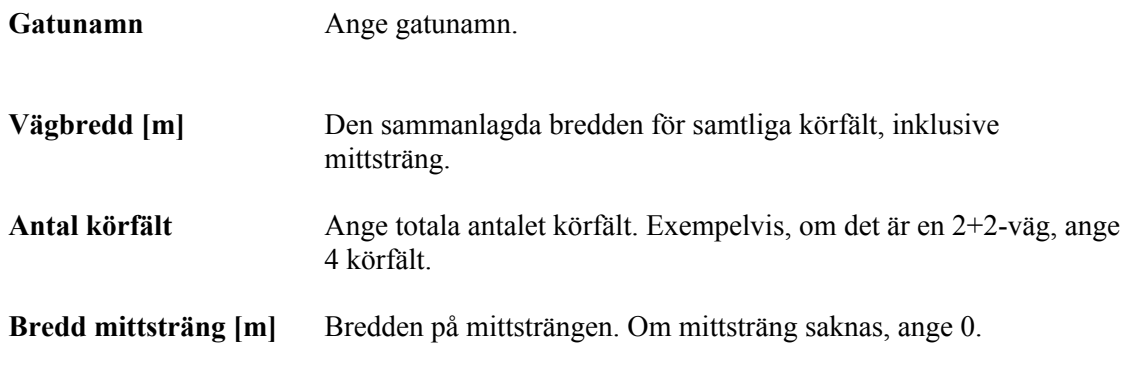

Det är även möjligt att dra i väglänken på kartan för att ändra dess geometri.

#### Redigera avancerade inställningar

Genom att välja *Avancerade inställningar* kan du ändra fordonssammansättningen, andel bränslen, andel fordon som är kallstartade samt tidsvariationer och trafikkösituation (se [Figur 15](#page-21-0)).

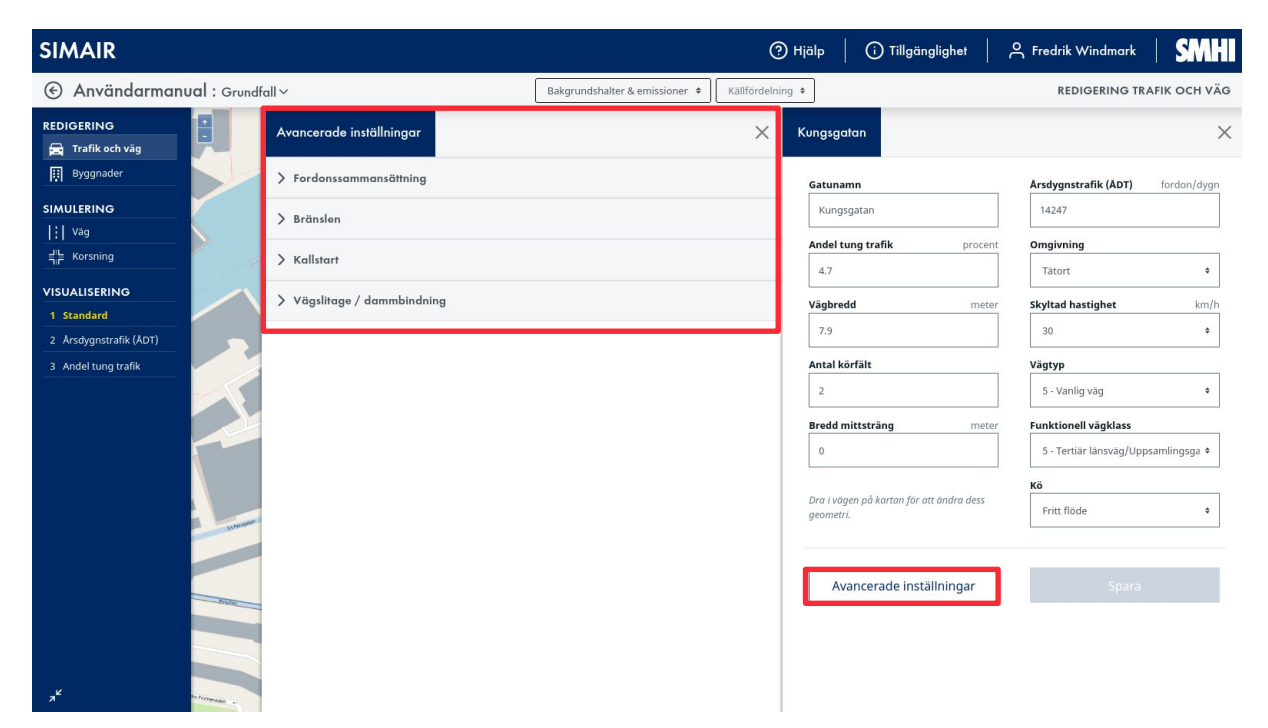

*Figur 15. Genom att klicka på Avancerade inställningar kommer du till en meny där du kan ändra ett antal ytterligare inställningar för väglänken.*

#### <span id="page-21-0"></span>Fordonssammansättning

I [Figur 16](#page-22-0) visas menyn där du kan ändra fordonssammansättningen (inklusive andel tung trafik), uttryckt i [%] och ange olika tidsvariationer för olika fordonstyper.

Personbilar + tvåhjuling motsvarar andel lätt trafik. Landsvägsbuss + Lastbil med släp + Lastbil utan släp + Stadsbuss anger andel tung trafik. Om du exempelvis ändrar andel personbilar + tvåhjuling behöver du alltså justera andelen för de resterande fordonen så att summan blir 100 %. Här anger du skyltad hastighet samt vilken typ av vägklass som väglänken representerar. Dessa inställningar påverkar vilken trafiksituation som väglänken klassas som och därmed vilka emissionsfaktorer, enligt emissionsmodellen för avgasutsläpp (HBEFA), som väljs. Trafiksituation är en terminologi som används i HBEFA-modellen som beskriver olika kombinationer av vägtyp, körhastighet, vägens kurvighet och lutning samt trafikflödesförhållanden. Det går också att justera Andel tung trafik i den enklare menyn, vilket uppdaterar den detaljerade fordonssammansättningen automatiskt.

Nedan följer en förklaring av de olika fordonstyperna:

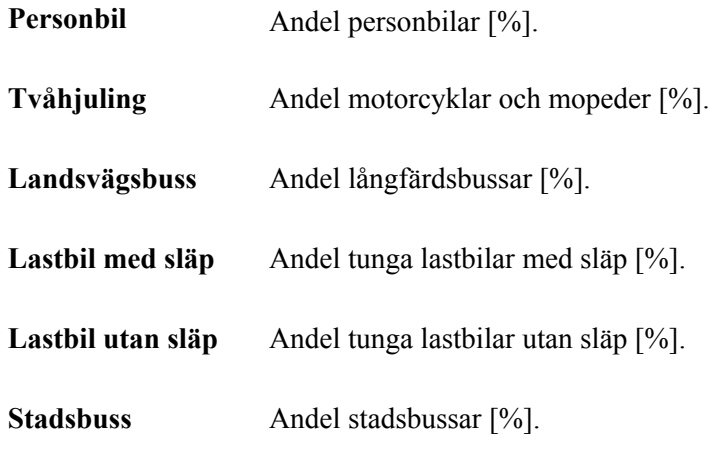

| <b>SIMAIR</b>                                 |                                |                                                        | <b>O</b> Hjälp<br>(i) Tillgänglighet                  | <b>SMHI</b><br>음 Fredrik Windmark                             |
|-----------------------------------------------|--------------------------------|--------------------------------------------------------|-------------------------------------------------------|---------------------------------------------------------------|
| Användarmanual: Grundfall v<br>⊛              |                                | Bakgrundshalter & emissioner $\phi$                    | Källfördelning ·                                      | REDIGERING TRAFIK OCH VÄG                                     |
| <b>REDIGERING</b><br>Ė<br>Trafik och väg      | Avancerade inställningar       |                                                        | $\times$<br>Kungsgatan                                | $\times$                                                      |
| <b>Ell</b> Byggnader                          | $\vee$ Fordonssammansättning   |                                                        | Gatunamn                                              | Årsdygnstrafik (ÅDT)<br>fordon/dygn                           |
| <b>SIMULERING</b><br>$    $ vag               | Fordonstyp<br>Fördelning       | Tidsvariation                                          | Kungsgatan                                            | 14247                                                         |
| $\frac{1}{2}$ Korsning                        | 94.4<br>Personbil              | Regional huvudväg (lätta fordon)<br>$\bullet$<br>Ändra | Andel tung trafik<br>procent<br>4.7                   | Omgivning<br>Tätort<br>٠                                      |
| <b>VISUALISERING</b><br>1 Standard            | Tvåhjuling<br>0.9              | Regional huvudväg (lätta fordon)<br>Ändra<br>۰         | Vägbredd<br>meter<br>7.9                              | <b>Skyltad hastighet</b><br>km/h<br>30<br>$\ddot{\mathbf{v}}$ |
| 2 Årsdygnstrafik (ÅDT)<br>3 Andel tung trafik | Landsvägsbuss<br>0.3           | Regional huvudväg (tunga fordon)<br>Ändra<br>۰         | Antal körfält                                         | Vägtyp                                                        |
|                                               | Lastbil med släp<br>1.3        | Regional huvudväg (tunga fordon)<br>Ändra<br>۰         | $\overline{2}$<br><b>Bredd mittsträng</b><br>meter    | 5 - Vanlig väg<br>÷<br><b>Funktionell vägklass</b>            |
|                                               | Lastbil utan släp<br>1.1       | Regional huvudväg (tunga fordon)<br>Ändra<br>$\bullet$ | $\circ$                                               | 5 - Tertiär länsväg/Uppsamlingsga +                           |
| Strenger                                      | Stadsbuss<br>$\overline{2}$    | Regional huvudväg (tunga fordon)<br>۰<br>Ändra         | Dra i vägen på kartan för att ändra dess<br>geometri. | Κö<br>Fritt flöde<br>٠                                        |
| South                                         | 100%<br>Redigera tidsvariation | Redigera kösituation<br>Spara                          | Avancerade inställningar                              | Spara                                                         |
|                                               | > Bränslen                     |                                                        |                                                       |                                                               |
| $\boldsymbol{r}$                              | > Kallstart                    |                                                        |                                                       |                                                               |

<span id="page-22-0"></span>*Figur 16. Genom att klicka på Avancerade Inställningar kommer du till en meny där du kan ställa in fordonssammansättning och redigera och lägga till tidsvariation och trafikkösituation.*

#### Ändra eller lägg till tidsvariation och trafikkösituation

Under *Fordonssammansättning* finns det också möjlighet att skapa och redigera tidsvariationer timmeför-timme. Detta görs geom att välja *Redigera tidsvariation* eller *Ändra* för respektive fordonsklass/tidsvariation, se [Figur 16.](#page-22-0)

- Knappen Redigera tidsvariation skapar en ny tidsvariation som du kan namnge (med möjligheten att användas för fler fordonsklasser genom att välja den i listan för de andra fordonsklasserna).
- Med knappen Ändra kan du ändra de befintliga tidsvariationerna, för den tidsvariationen som du har valt i listan.

I listan finns det ett antal förinställda tidsvariationer, för lätta fordon och tunga fordon, som du kan använda. Om du inte vet tidsvariationen är närtrafik att rekommendera för de flesta kommunala vägar.

Om du väljer *Redigera tidsvariation* kommer du till en ny meny, som visasi [Figur 17.](#page-23-0)

| <b>Vald tidsvariation</b>                            |                                | <b>Tidsvariation namn</b> |                                    |                                |                |                                                     |                 |                 |                                                                                                    |
|------------------------------------------------------|--------------------------------|---------------------------|------------------------------------|--------------------------------|----------------|-----------------------------------------------------|-----------------|-----------------|----------------------------------------------------------------------------------------------------|
| Konstant flöde<br>Säsongsvariation                   | $\bullet$                      | Konstant flöde            |                                    | 1                              |                |                                                     |                 |                 | Tänk på att<br>Om du gör ändringar i tidsvariation kan du välja att                                                                                                    |
| lanuari<br>100                                       | Mars<br>Februari<br>100<br>100 | April<br>100              | Maj<br>luni<br>100<br>100          | Juli<br>100                    | Augusti<br>100 | Oktober<br>September<br>100<br>100                  | November<br>100 | December<br>100 | spara den som en ny eller befintlig. För att spara som<br>ny ändrar du på "Tidsvariation namn" och väljer<br>"Spara som ny". Då blir den även tillgänglig i listan<br>under "Vald tidsvariation". |
| Dygnsvariation<br>Tid<br>Mán-tor<br>$00 - 01$<br>100 | Fredag<br>Lördag<br>100<br>100 | Söndag<br>100             | Tid<br>Mån-tor<br>$08 - 09$<br>100 | Fredag<br>Lördag<br>100<br>100 | Söndag<br>100  | Tid<br>Mån-tor<br>Fredag<br>100<br>100<br>$16 - 17$ | Lördag<br>100   | Söndag<br>100   | Om du ändrar i en befintlig tidsvariation så ändras<br>den på samtliga vägar i ditt scenario som använder<br>den tidsvariationen.                                                                 |
| 100<br>$01 - 02$                                     | 100<br>100                     | 100                       | 100<br>$09 - 10$                   | 100<br>100                     | 100            | 100<br>100<br>$17 - 18$                             | 100             | 100             |                                                                                                    |
| $02 - 03$<br>100                                     | 100<br>100                     | 100                       | $10 - 11$<br>100                   | 100<br>100                     | 100            | 100<br>100<br>$18 - 19$                             | 100             | 100             | 3                                                                                                    |
| 100<br>$03 - 04$                                     | 100<br>100                     | 100                       | 100<br>$11 - 12$                   | 100<br>100                     | 100            | $19 - 20$<br>100<br>100                             | 100             | 100             |                                                                                                    |
| $04 - 05$<br>100                                     | 100<br>100                     | 100                       | $12 - 13$<br>100                   | 100<br>100                     | 100            | $20 - 21$<br>100<br>100                             | 100             | 100             |                                                                                                    |
|                                                      |                                |                           |                                    |                                |                |                                                     |                 |                 |                                                                                                    |

<span id="page-23-0"></span>*Figur 17. Du kan ändra tidsvariation både månadsvis (2) och timme-för-timme (3).*

Mer beskrivning av de olika delarna ges nedan:

#### **1. Namninformation**

Här anger du vad den nya tidsvariationen ska heta (alternativt låter du den gamla stå kvar om du valde Ändra).

#### **2. Säsongsvariation**

Här anger du vilken säsongsvariation av trafiken som ska gälla månad för månad, vilket alltså påverkar emissionernas fördelning över året. Värdet som du anger kan med fördel vara i procent, där 100 % motsvarar en medelmånad under året.

Exempel:

- Inställningen 50 % i juli anger alltså att juli månad har hälften så mycket trafik som en månad som har inställningen 100 %.
- Inställningen 150 % i oktober anger att oktober månad har 50 % mer trafik än en månad som har inställningen 100 %.

#### **3. Dygnsvariation**

Under rubriken Dygnsvariation kan du ställa in tidsvariationen, timme-för-timme, för ett vardagsdygn (måndag till torsdag) samt för fredag, lördag respektive söndag. Detta påverkar alltså emissionernas fördelning under dygnet.

Du kan också mata in riktiga trafikflödesvärden (antal fordon per timme) om du har tillgång till sådana trafikmätningar.

Alternativt går det att göra på analogt sätt som med månadsvariationen, dvs. att ange relativa trafikflöden där 100 % refererar till en medeltimme under ett dygn.

När du är klar med alla dina inställningar, klicka utanför textfälten, och sedan på *Spara som ny* om du ska skapa en ny tidsvariation.

#### **Ställ in trafikkösituation**

Om du väljer *Redigera kösituation* från fordonssammansättningsmenyn kommer du till en ny meny som visasi [Figur 18](#page-24-0).

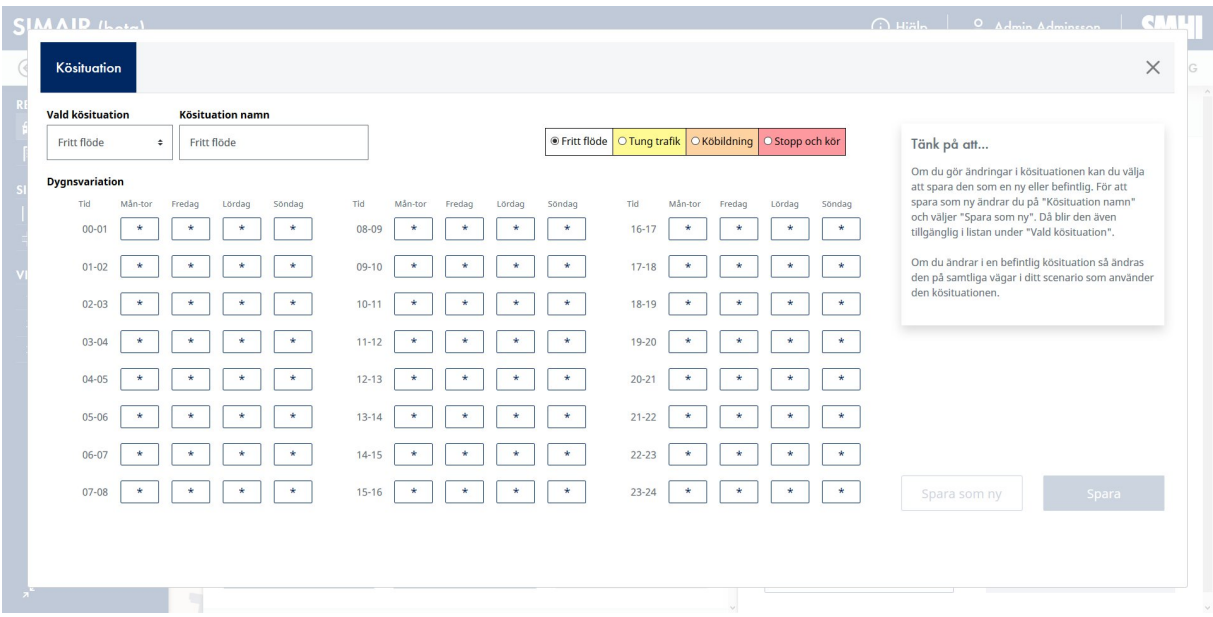

<span id="page-24-0"></span>*Figur 18. Du kan ändra kösituation för olika dagar timme-för-timme.*

För varje timme går det även att definiera vilken trafikkösituation som råder (för samtliga fordonstyper), vilket i hög grad påverkar emissionsfaktorns storlek i emissionsmodellen för avgasutsläpp (HBEFA). Det går också att ändra kösituationen för många timmar på en gång. Detta gör du genom att välja den kösituation du vill ha, och sedan klickar du på alla timmar som kösituationen gäller för.

Nedan finns förklaringen till de fyra kösituationerna:

- **Fritt flöde:** Ingen trafikkö med lågt och stabilt trafikflöde; hastigheter på ca 90–120 km/h för motorvägar, 45–60 km/h för vägar med skyltad hastighet 50 km/h.
- **Tung trafik:** Fritt flöde men med ett högre (någorlunda stabilt) trafikflöde; hastigheter på ca 70–90 km/h på motorvägar, och 30–45 km/h för vägar med skyltad hastighet 50 km/h.
- **Kö:** Påtaglig trafikkö, med oregelbundet trafikflöde; hastigheter på ca 30–70 km/h på motorvägar och 15–30 km/h för vägar med skyltad hastighet 50 km/h.
- **Stopp och kör:** Mycket trafikkö, där trafiken i princip krypkör och där trafikflödet är mycket lågt med mycket "stopp och kör"; hastigheter på ca 5–30 km/h för motorvägar och 5–15 km/h för vägar med skyltad hastighet 50 km/h.

När du är klar med dina inställningar trycker du på *Spara*.

#### Andel bränslen

Här kan du ändra andelen bränslen för olika fordon i enlighet med fordonsklassificeringen ovan (se [Figur 19](#page-25-0)). Observera att summan för bränsleandelen måste bli 100 %.

Nedan följer förklaring av de olika bränslena:

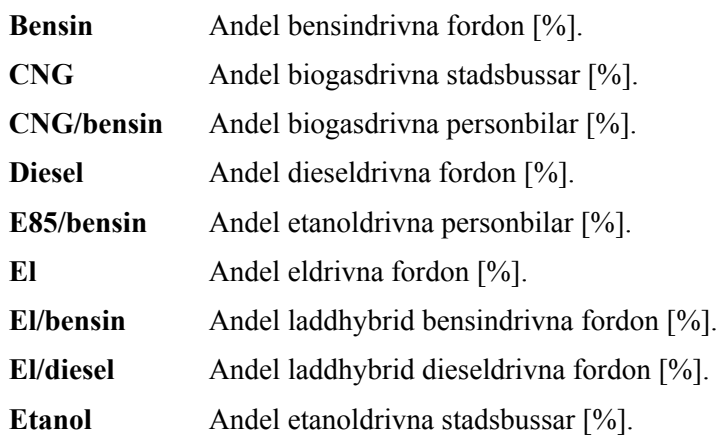

| <b>SIMAIR</b>                                        |                             |              |              |                   |         |                                |              |           |                  | O Hjälp<br>(i) Tillgänglighet                         | 8 Fredrik Windmark   SMH                                           |
|------------------------------------------------------|-----------------------------|--------------|--------------|-------------------|---------|--------------------------------|--------------|-----------|------------------|-------------------------------------------------------|--------------------------------------------------------------------|
| Användarmanual: Grundfall ~<br>⊕                     |                             |              |              |                   |         | Bakgrundshalter & emissioner . |              |           | Källfördelning · |                                                       | <b>REDIGERING TRAFIK OCH VÄG</b>                                   |
| $\frac{+}{-}$<br><b>REDIGERING</b><br>Trafik och väg | Avancerade inställningar    |              |              |                   |         |                                |              |           | $\times$         | Kungsgatan                                            | $\times$                                                           |
| <b>Fil</b> Byggnader                                 | > Fordonssammansättning     |              |              |                   |         |                                |              |           |                  | Gatunamn                                              | Årsdygnstrafik (ÅDT)<br>fordon/dygn                                |
| <b>SIMULERING</b><br>$    $ vag                      | $\times$ Bränslen           |              |              |                   |         |                                |              |           |                  | Kungsgatan                                            | 14247                                                              |
| $\frac{d!}{d!}$ Korsning                             | Fordonstyp                  | Bensin       | CNG          | CNG/bensin Diesel |         | E85/bensin El                  |              | El/bensin | El/diesi         | Andel tung trafik<br>procent                          | Omgivning                                                          |
| <b>VISUALISERING</b>                                 | Personbil                   | 39.3         | $\mathbb O$  | 1.1               | 52.6    | 3.1                            | 1.1          | 2.6       | 0.2              | 4.7                                                   | ٠<br>Tätort                                                        |
| 1 Standard                                           | Tvåhjuling                  | 96.9         | $\mathbf{0}$ | $\mathbf{0}$      | $\circ$ | $\,0\,$                        | 3.1          | $\circ$   | $\mathbf{0}$     | Vägbredd<br>meter                                     | <b>Skyltad hastighet</b><br>km/h                                   |
| 2 Årsdygnstrafik (ÅDT)                               |                             |              |              |                   |         |                                |              |           |                  | 7.9                                                   | 30<br>۰                                                            |
| 3 Andel tung trafik                                  | Landsvägsbuss               | $\,0\,$      | $\circ$      | $\,0\,$           | 100     | $\,0\,$                        | $\mathbf{0}$ | $\,0\,$   | $\,0\,$          | Antal körfält                                         | Vägtyp                                                             |
|                                                      | Lastbil med<br>släp         | $\mathbf{0}$ | 1.5          | $\circ$           | 98.5    | $\overline{0}$                 | $\mathbf{0}$ | $\circ$   | $\mathbf{0}$     | $\overline{2}$                                        | 5 - Vanlig väg<br>$\ddot{\rm v}$                                   |
|                                                      | Lastbil utan<br>släp        | 0.5          | 0.5          | $\overline{0}$    | 99      | $\mathbf{0}$                   | $\circ$      | $\circ$   | $\,0\,$          | <b>Bredd mittsträng</b><br>meter<br>$\mathbf{0}$      | <b>Funktionell vägklass</b><br>5 - Tertiär länsväg/Uppsamlingsga + |
|                                                      | Stadsbuss                   | $\circ$      | 26.1         | $\circ$           | 70.2    | $\mathbf{0}$                   | 2.9          | $\circ$   | $\mathbf{0}$     |                                                       | Kö                                                                 |
|                                                      | Strenge                     |              |              |                   |         |                                |              |           |                  | Dra i vägen på kartan för att ändra dess<br>geometri. | Fritt flöde<br>$\hat{\mathbf{v}}$                                  |
|                                                      |                             |              |              |                   |         |                                |              | Spara     |                  |                                                       |                                                                    |
| <b>Since 1</b>                                       | > Kallstart                 |              |              |                   |         |                                |              |           |                  | Avancerade inställningar                              | Spara                                                              |
|                                                      | > Vägslitage / dammbindning |              |              |                   |         |                                |              |           |                  |                                                       |                                                                    |
| $x^{\mathcal{C}}$<br>Promeration                     |                             |              |              |                   |         |                                |              |           |                  |                                                       |                                                                    |

<span id="page-25-0"></span>*Figur 19. Genom att välja Avancerade inställningar kommer du till en meny där du kan ställa in andel bränslen för olika fordonskategorier.*

#### Andel kallstart

Här kan du ställa in andel av personbilarna som är kallstartade (se [Figur 20\)](#page-26-0), vilket definieras som andel av fordonen som kört kortare än en km. Emissioner från kallstart är mycket högre än när motor är varmt.

Det förinställda värdet på kallstartandel är 27% personbilar enligt emissionsdatabasen för 2020. Det finns idag inga motsvarande inställningar för de andra fordonstyperna.

| <b>SIMAIR</b>                                 |                                                                   |                  | O Hjälp<br>(i) Tillgänglighet            | <b>SMHI</b><br>유 Fredrik Windmark          |
|-----------------------------------------------|-------------------------------------------------------------------|------------------|------------------------------------------|--------------------------------------------|
| ← Användarmanual : Grundfall ~                | Bakgrundshalter & emissioner .                                    | Källfördelning · |                                          | REDIGERING TRAFIK OCH VÄG                  |
| <b>REDIGERING</b><br>H.<br>Trafik och väg     | Avancerade inställningar                                          | X                | Kungsgatan                               | $\times$                                   |
| <b>Fil</b> Byggnader                          | > Fordonssammansättning                                           |                  | Gatunamn                                 | <b>Arsdygnstrafik (ADT)</b><br>fordon/dygn |
| <b>SIMULERING</b>                             | > Bränslen                                                        |                  | Kungsgatan                               | 14247                                      |
| $    $ vag                                    |                                                                   |                  | Andel tung trafik<br>procent             | Omgivning                                  |
| 북 <mark>는</mark> Korsning                     | $\times$ Kallstart                                                |                  | 4.7                                      | Tätort<br>۰                                |
| <b>VISUALISERING</b>                          | Fordonstyp<br>Andel<br>Tidsvariation                              |                  | Vägbredd<br>meter                        | <b>Skyltad hastighet</b><br>km/h           |
| 1 Standard                                    | 27<br>Ändra<br>Personbil<br>$\ddot{\phantom{a}}$<br>SMHI standard |                  | 7.9                                      | 30<br>٠                                    |
| 2 Årsdygnstrafik (ÅDT)<br>3 Andel tung trafik |                                                                   |                  | Antal körfält                            | Vägtyp                                     |
|                                               | Spara                                                             |                  | $\overline{2}$                           | 5 - Vanlig väg<br>٠                        |
|                                               |                                                                   |                  |                                          |                                            |
|                                               | > Vägslitage / dammbindning                                       |                  | <b>Bredd mittsträng</b><br>meter         | <b>Funktionell vägklass</b>                |
|                                               |                                                                   |                  | $\,0\,$                                  | 5 - Tertiär länsväg/Uppsamlingsga •        |
|                                               |                                                                   |                  | Dra i vägen på kartan för att ändra dess | Kö                                         |
| Strenger                                      |                                                                   |                  | geometri.                                | Fritt flöde<br>٠                           |
|                                               |                                                                   |                  |                                          |                                            |
|                                               |                                                                   |                  | Avancerade inställningar                 | Spara                                      |
| Newton                                        |                                                                   |                  |                                          |                                            |
|                                               |                                                                   |                  |                                          |                                            |
|                                               |                                                                   |                  |                                          |                                            |
| ď                                             |                                                                   |                  |                                          |                                            |

<span id="page-26-0"></span>*Figur 20. Genom att välja Avancerade inställningar kommer du till en meny där du kan ställa in andel kallstart för personbilar.*

#### Vägslitage / dammbindning

I SIMAIR används NORTRIP-modellen för vägtrafikens slitagepartiklar, vilket oftast är den dominerande källan till partikelemissioner (se [Figur 21\)](#page-27-0).

NORTRIP beskriver utsläppen av de olika slitagepartikel-källorna, t ex. väg, broms och däck. Slitagepartiklarna utgörs av den ackumulerade massan på väg-ytan och massan som suspenderas från luften. Modellen tar även hänsyn till saltning, sandning samt dammbindningsprocesser där partikelemissioner starkt påverkas. Det finns därför möjlighet för dig att styra över vilka halkbekämpningsmetoder eller om dammbindning används som skall ingå i den lokala beräkningen

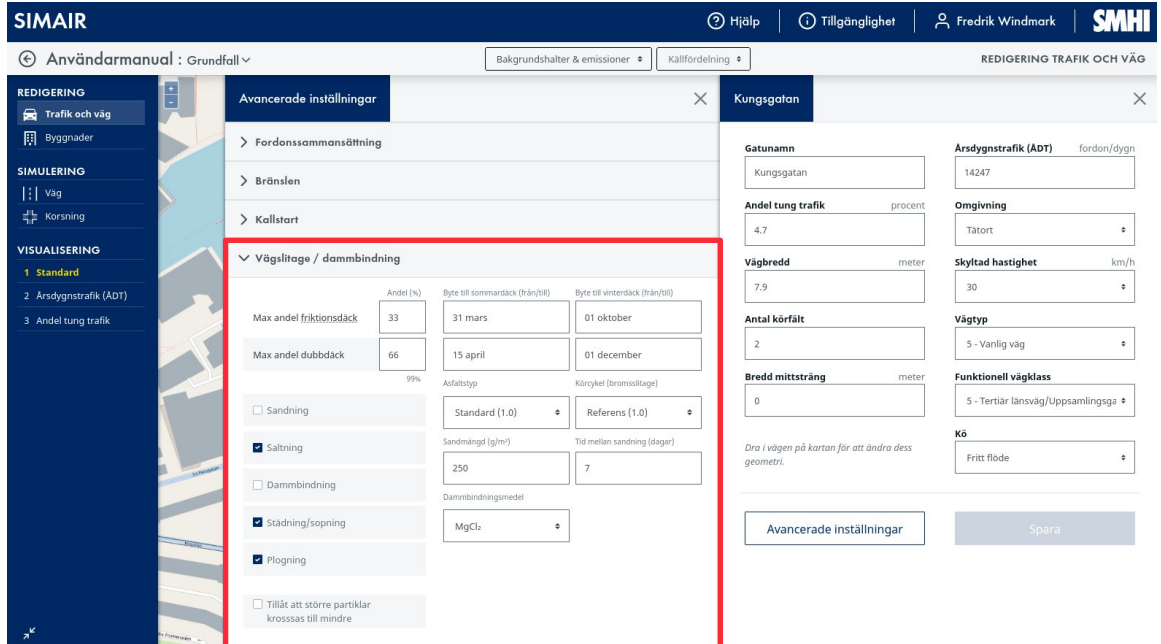

<span id="page-27-0"></span>*Figur 21. Genom att välja Avancerade inställningar kommer du till en meny där ändrar du inställningar för vägslitage / dammbindning.*

Nedan följer förklaring av de olika inställningarna:

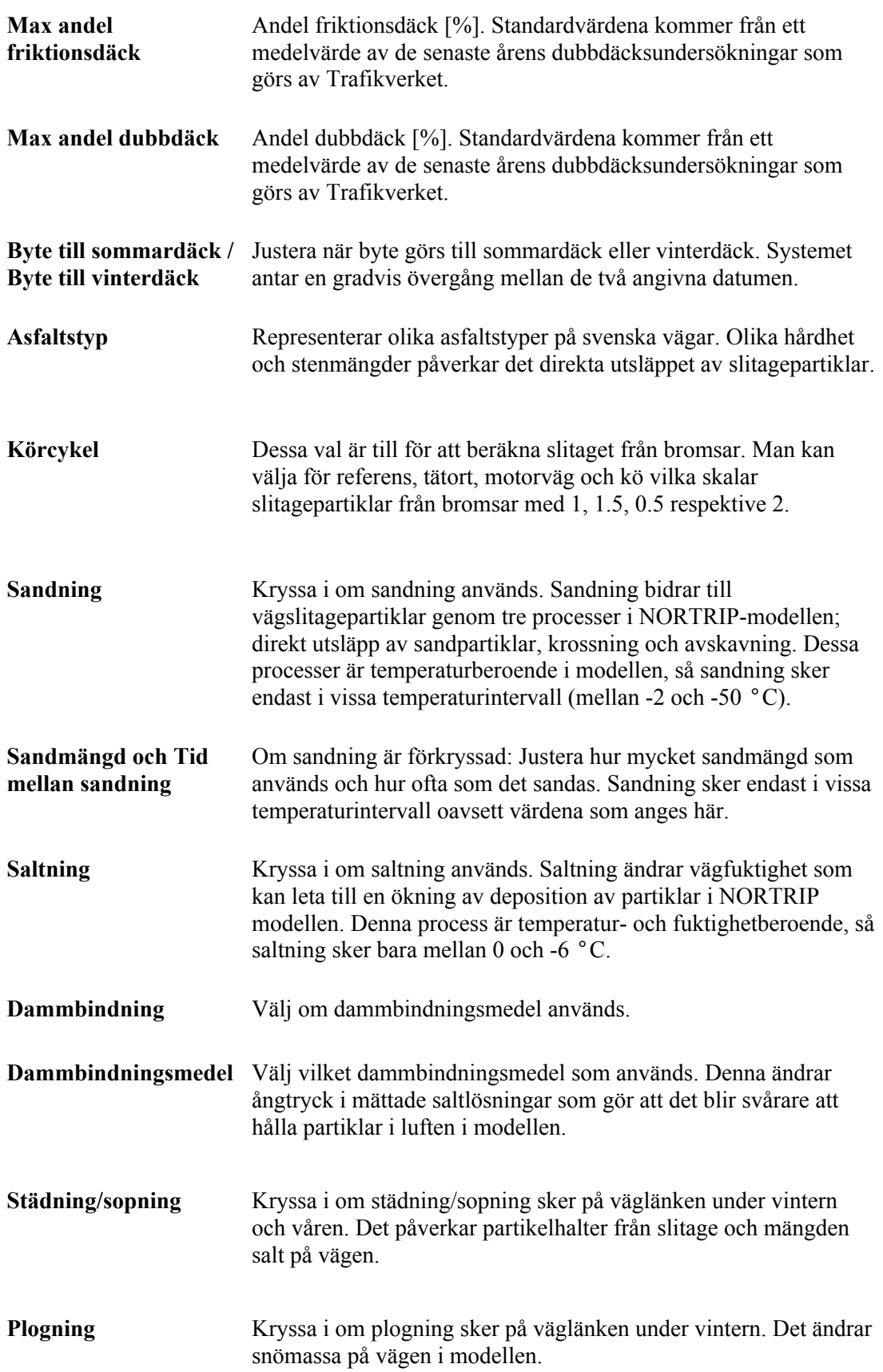

**Tillåt att större partiklar krossas till mindre**

Gör det möjligt för små partiklar ifrån sandning och andra processer att krossas till mindre genom interaktion mellan partiklar, däck och vägbanan.

### <span id="page-29-0"></span>7. Lägg till en ny väglänk

Under REDIGERING och *Trafik och väg* är det också möjligt att lägga till nya väglänkar. För att göra detta utför du följande (se [Figur 22\)](#page-30-0):

- 1 Välj °C*Trafik och väg* under REDIGERING
- 2 Markera en valfri väglänk som kommer att utgöra grundinställningarna för den nya vägen (den behöver inte vara fysiskt nära där du tänker placera den nya väglänken).
- 3 Tryck på knappen *Rita ny väg* på övre högre hörnet i kartvyn.
- 4 Klicka med vänster musknapp vid punkten som du vill att din väglänk ska börja.
- 5 Förflytta dig till önskad slutpunkt för din väglänk och klicka igen med vänster musknapp.
- 6 Klicka i närheten av den sista placerade punkten för att bekräfta geometrin.
- 7 Nu kommer du in i menyn för trafikdata och gaturumsdimensioner och kan göra dina önskade inställningar (den nya väglänken ärver egenskaperna från väglänken som du utgick från). När du är klar trycker du på *Spara*.

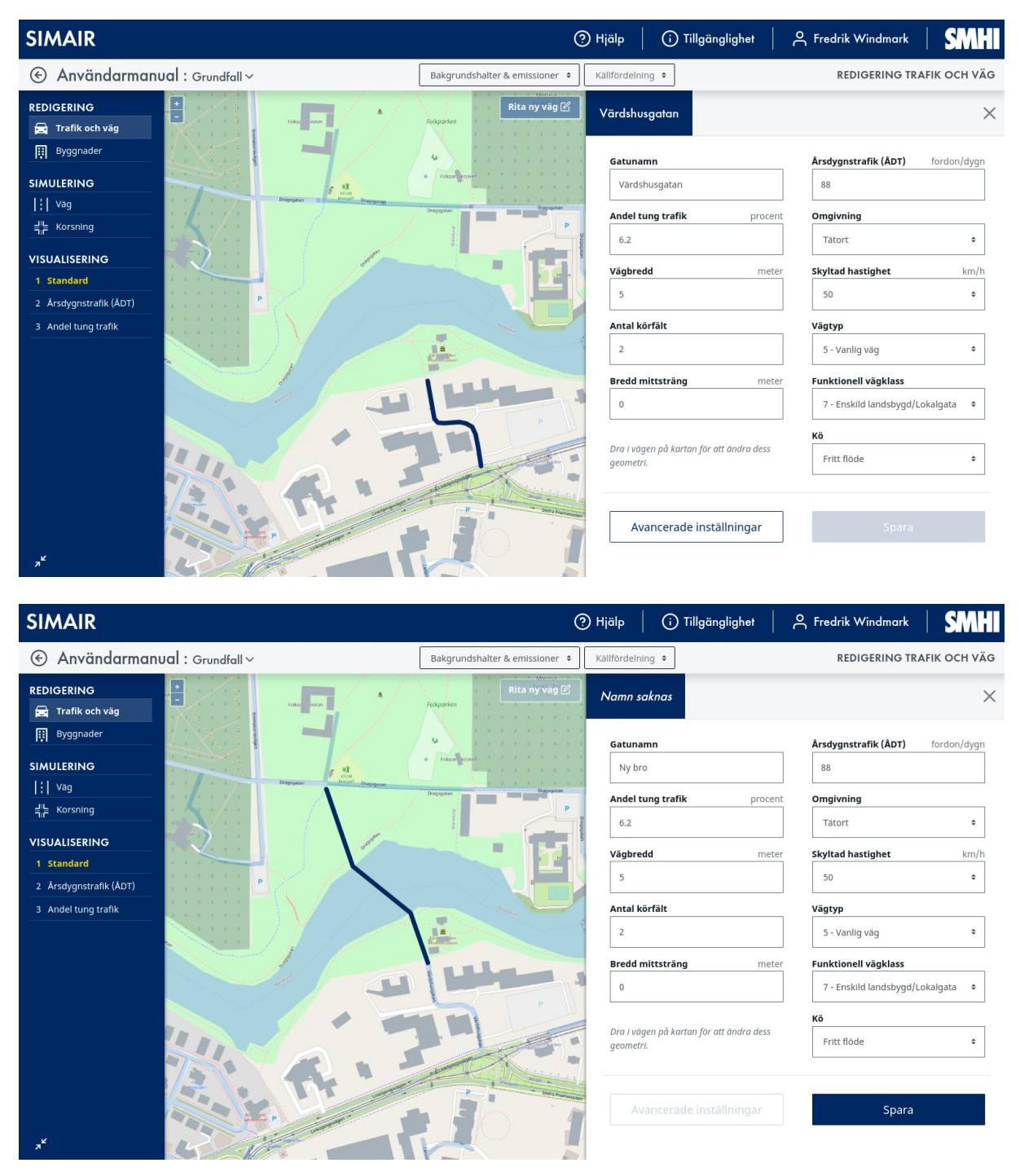

<span id="page-30-0"></span>*Figur 22. Genom att markera en befintlig väglänk och trycka på knappen Rita ny väg är det möjligt att skapa en ny väglänk. Klicka med vänster musknapp på två punkter där du vill att den nya väglänken ska gå, klicka därefter i närheten av den sista punkten för att bekräfta geometrin. Sedan kan du göra önskade inställningar för trafikdata och gaturumsdimensioner.*

### <span id="page-31-0"></span>8. Redigera byggnadsdata

Det går också att skapa nya och redigera existerande byggnader, vilket kan ha stor påverkan på det lokala haltbidraget i gaturummet.

För att redigera byggnadshöjden utför du följande (se [Figur 23\)](#page-31-1).

- 1 Välj *Byggnader* °Cunder REDIGERING.
- 2 Markera den byggnad som du vill ändra höjd för.
- 3 Det kommer då en meny med en ifylld standardbyggnadshöjd.
- 4 Justera byggnadshöjden.
- 5 Ändra byggnadsgeometri genom att dra i byggnadspolygonen.
- 6 När du är klar väljer du på *Spara*.

<span id="page-31-1"></span>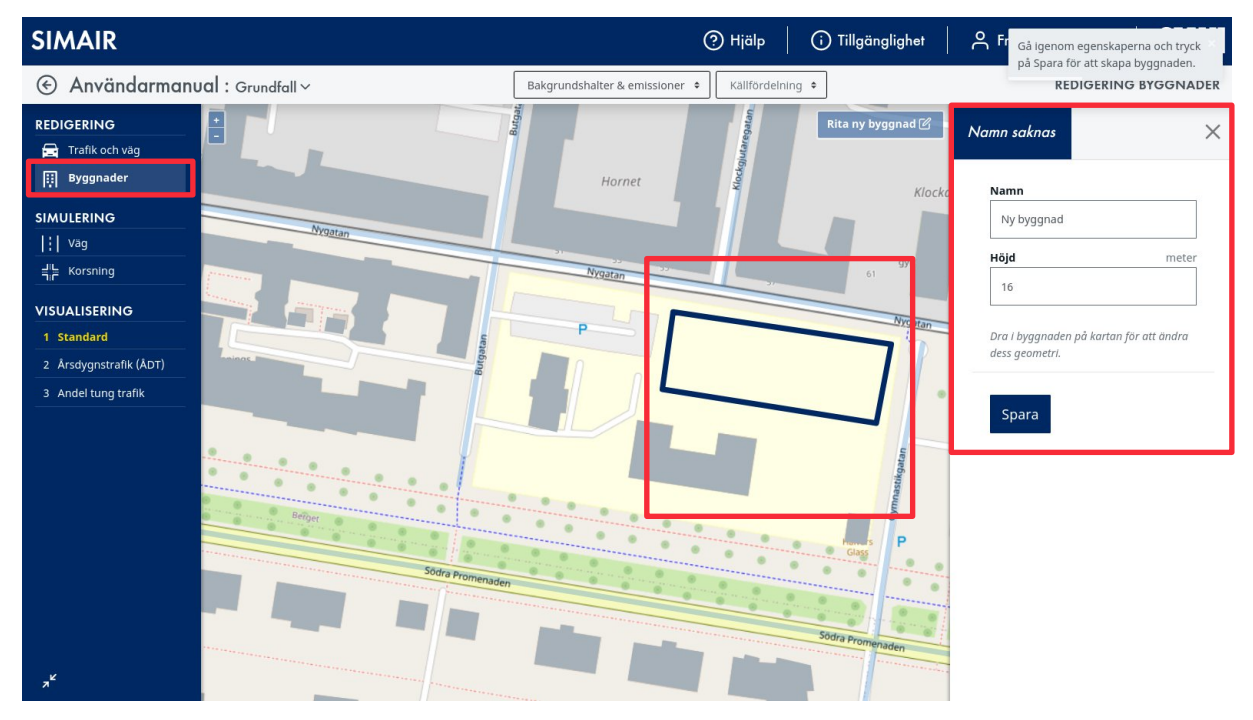

*Figur 23. Genom att välja Byggnader ändrar du byggnadshöjden och byggnadsgeometri.*

### <span id="page-32-0"></span>9. Redigera punktkällor

Under REDIGERING och *Punktkällor* går det att lägga till och redigera punktkällor. Dessa går sedan att utföra spridningsberäkningar på under *Område*, men notera att dessa källor inte har någon påverkan på *Väg*-beräkningarna.

För att lägga till eller redigera en punktkälla så utför du följande (se [Figur 24](#page-32-1)).

- 1. Klicka på *Punktkällor* under *REDIGERING.*
- 2. Skapa en ny punktkälla genom att välja *Rita ny punktkälla* och sedan klicka på kartan, eller redigera en befintlig punktkälla genom att klicka på den på kartan.
- 3. Fyll sedan i punktkällans egenskaper och välj *Spara*.

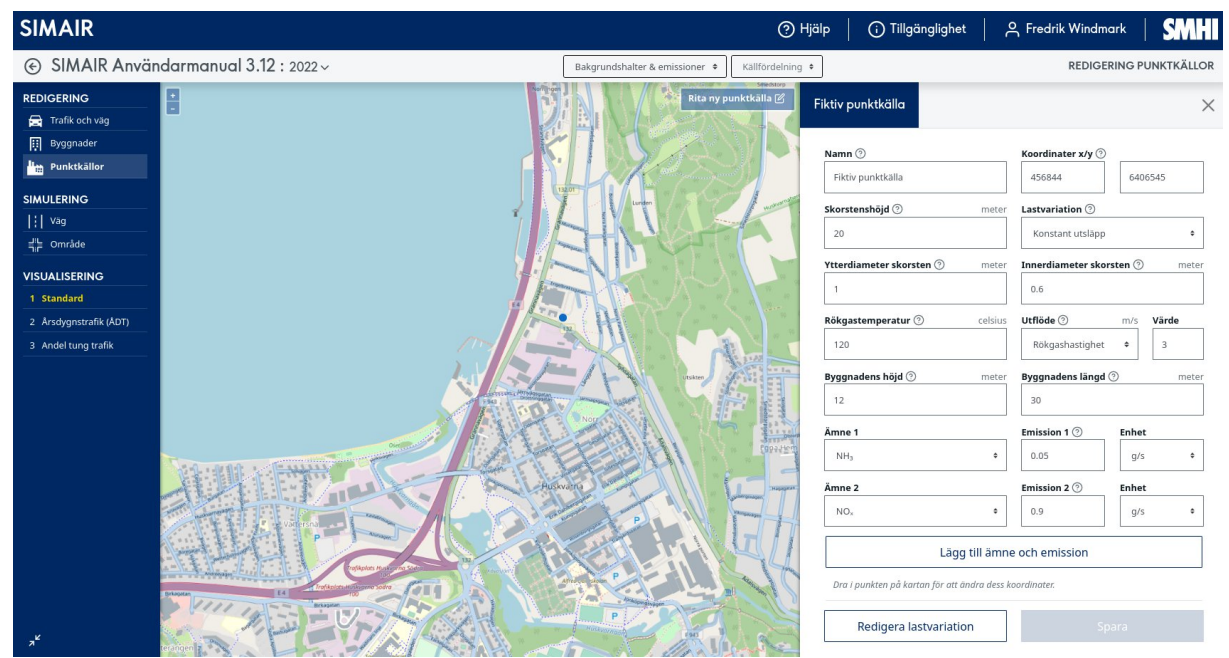

*Figur 24. Lägg till eller redigera punktkällor under SIMULERING och Punktkällor.*

Nedan följer en beskrivning av de olika inställningarna:

<span id="page-32-1"></span>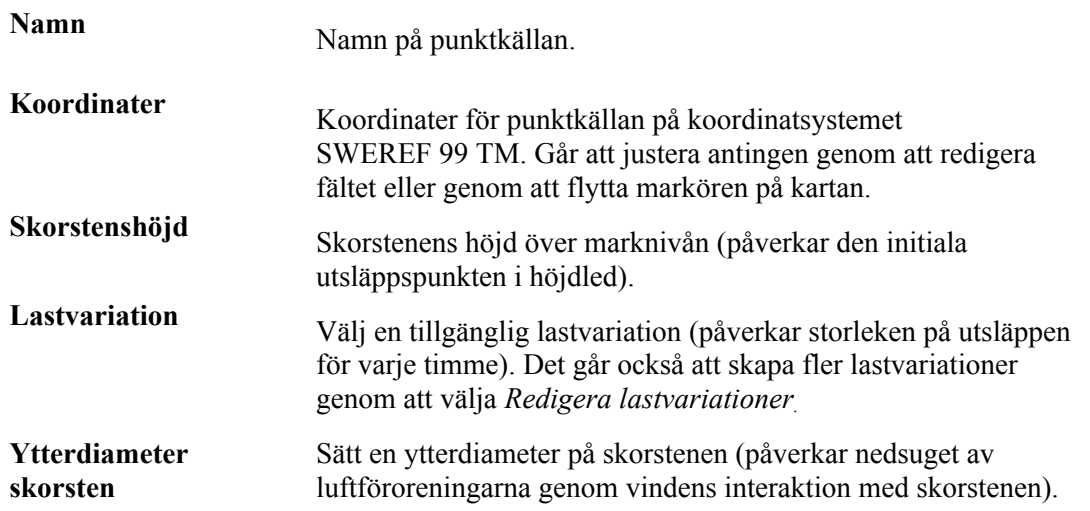

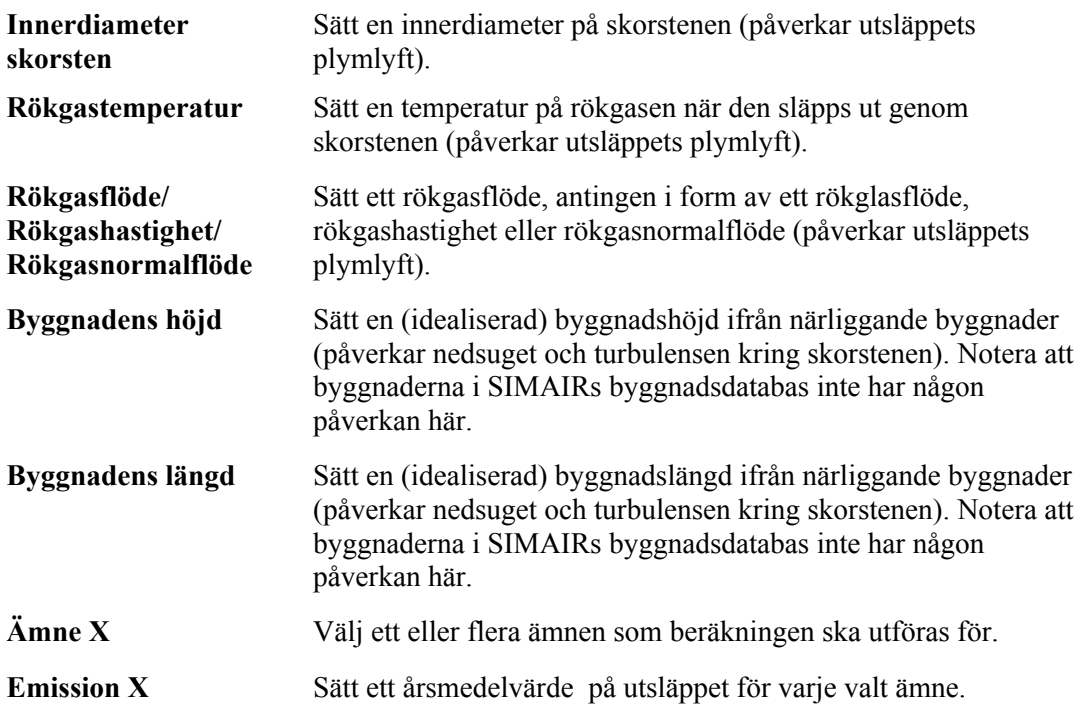

Det är också möjligt att lägga till fler ämnen med knappen *Lägg till ämne och emission*. Det går idag inte att ta bort ämnen som man inte vill ha med, men man kan då sätta emissionen till 0. Områdesmodulen tillåter beräkningar med fler ämnen än vad Väg-modulen gör, inklusive godtyckliga ämnen. Bakgrundshalter finns dock bara för NO<sub>2</sub>, PM10, CO och bensen, så beräkningar med andra ämnen visar bara det lokala haltbidraget ifrån de aktuella källorna i beräkningsområdet.

Under *Redigera lastvariation* går det att lägga till nya lastvariationer som sedan kan sättas under Lastvariation. Här finns möjlighet att göra två olika typer av variationer:

- För temperaturberoende lastvariationer kan du sätta ut olika tröskelvärden för lasten vid olika temperaturer (se [Figur 25](#page-34-0)). Notera att lasten interpolerar mellan olika intervall, så om man har satt en last på 60 % vid 0°C och 20 % vid 20°C så tolkar modellen det som exempelvis 40 % vid 10 °C.
- För tidsberoende lastvariationer kan du sätta ut säsongs- och dygnsvariationer, så om industrin bara går på halvfart under sommaren så går det här att sätta en last på 50 % under de aktuella månaderna (se [Figur 26\)](#page-34-1).

#### **Beräkning av emissionens årsmedelvärde**

Det är i dagsläget bara möjligt att i gränssnittet fylla i en punktkällas årsmedelemission. I de fall där bara emissionen vid maxlast är känd så finns det ett enkelt Excel-verktyg tillgängligt för att konvertera till en årsmedelemission. Detta verktyg hittas under Användarstöd på SIMAIRs användarsida.

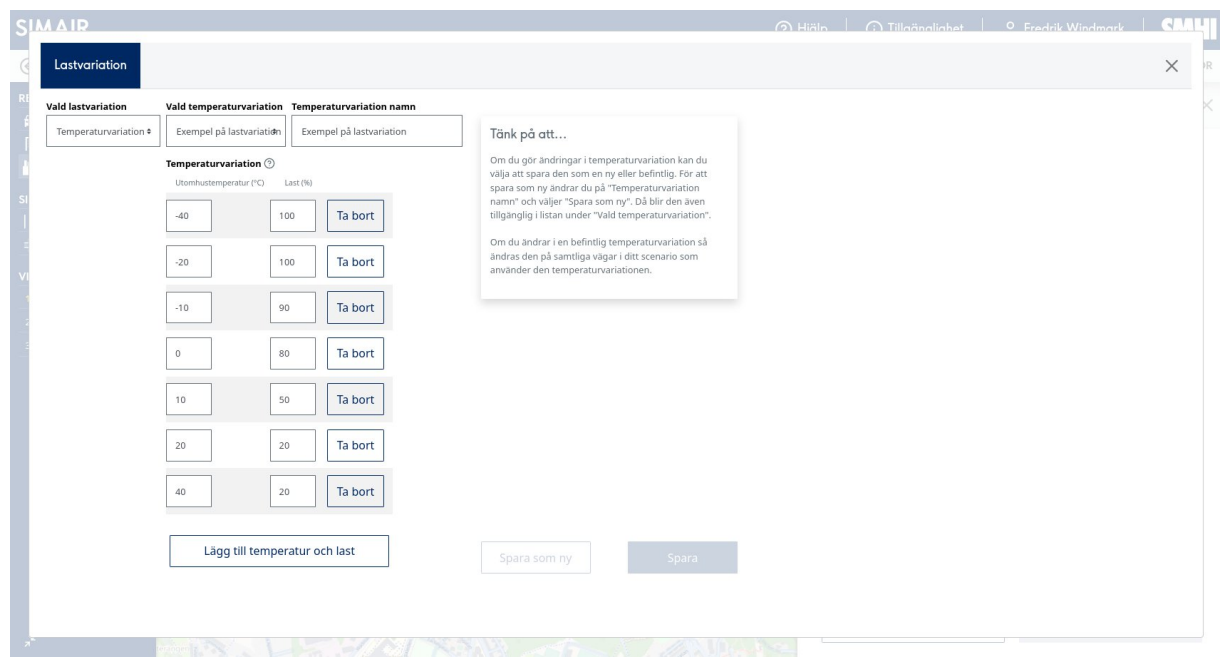

<span id="page-34-0"></span>*Figur 25. Här sätter du en temperaturberoende lastvariation, som finns tillgänglig under Redigera lastvariation. Det är också möjligt att lägga till eller ta bort trösklar.*

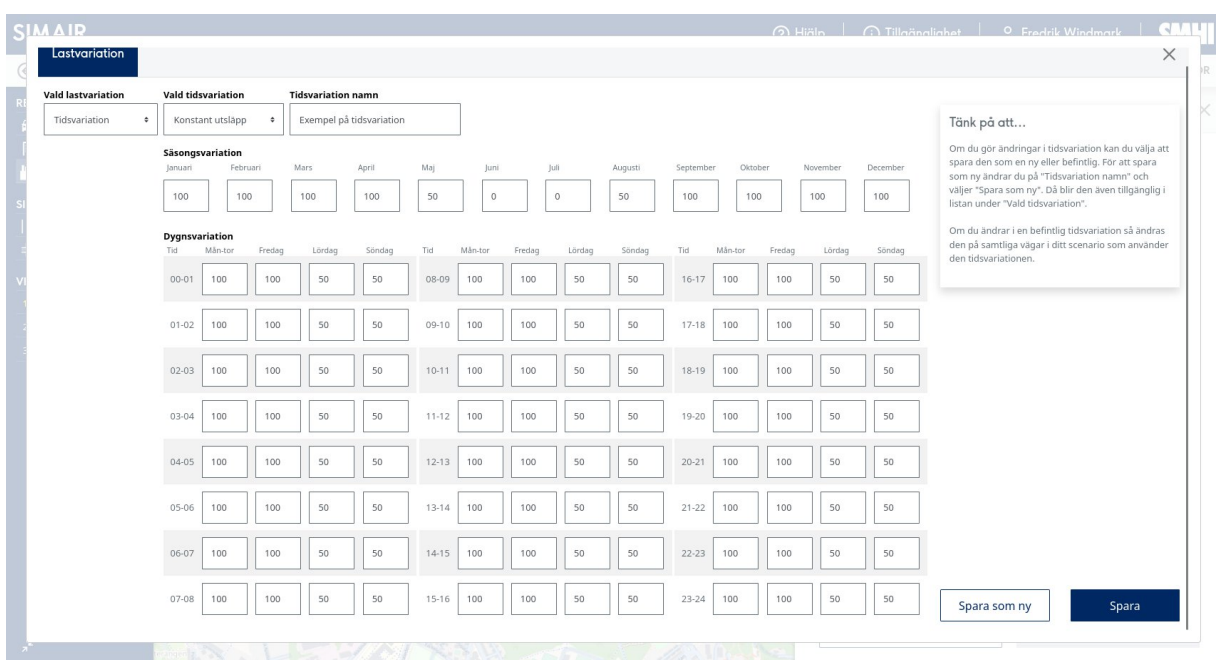

<span id="page-34-1"></span>*Figur 26. Här sätter du en tidsberoende lastvariation, som finns tillgänglig under Redigera lastvariation.*

## <span id="page-35-0"></span>10. Utför beräkningar med Område och exportera resultaten

Under SIMULERING och *Område* är det möjligt att utföra yttäckande spridningsberäkningar för en eller flera väglänkar och/eller punktkällor. Notera att dessa yttäckande modeller inte kan ta hänsyn till byggnader, så i vissa fall så är istället beräkningar med *Väg*-modulen att rekommendera.

För att utföra en spridningsberäkning så gör du följande (se [Figur 27](#page-35-1)):

- 1. Klicka på *Område* under SIMULERING.
- 2. Välj om källorna ska inkludera väglänkar och/eller punktkällor.
- 3. Välj upplösningen på modellområdet. Om du inte inkluderar väglänkar bland källorna finns det möjlighet att välja ytterligare steg med lägre upplösning.
- 4. Välj ett modellområde genom att klicka på *Rita* och markera området på kartan. Om du inte inkluderat väglänkar bland källorna finns det möjlighet att göra beräkningar på ett större rutnät.

Sätt sedan ut en receptorpunkt någonstans i modellområdet. Ifrån denna receptorpunkt kommer det sedan att gå att extrahera tidsserier bland resultaten.

Avsluta genom att trycka på *Sluta rita*.

- 5. Sätt en storlek på emissionsbuffern, som är det område som ligger precis utanför modellområdets rand. Källor inom emissionsbuffern tas med i spridningsberäkningarna, men utan att spridningsberäkningar utförs i emissionsbufferns område. Detta kan vara relevant exempelvis när man vill ta med effekten ifrån en större väg men inte är intresserad av haltresultaten vid den vägen.
- 6. Välj *Starta simulering*. Notera att dessa beräkningar är mer utförliga än de som görs i *Väg*läget, och det kan därför ta några minuter innan de blir färdiga. Det går dock att göra andra saker i gränssnittet under tiden som man väntar.

<span id="page-35-1"></span>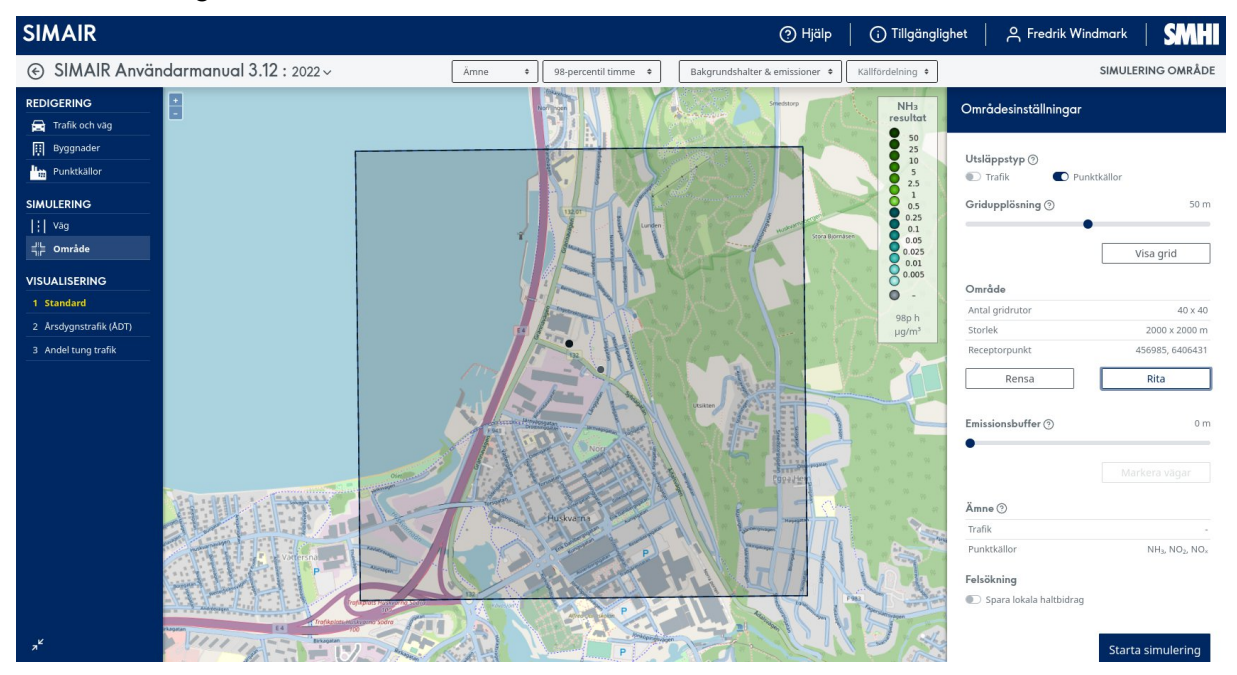

*Figur 27. Här går det att starta yttäckande simuleringar för väglänkar och/eller punktkällor.*

När beräkningen sedan är färdig (detta kan ta några minuter) så går det att välja resultaten ifrån beräkningen genom att klicka i modellområdet. Resultatvyn som då visas kan sesi [Figur 28](#page-36-0), och här går det att:

- 1. Rensa beräkningen eller starta om den.
- 2. Exportera resultat till tidsserier i Excel för den utvalda receptorpunkten. Dessa resultat följer samma format som CSV-filerna för Väg-modulen i avsnitt 6.
- 3. Exportera resultat till en PDF-rapport för den utvalda receptorpunkten. Dessa resultat följer samma format som PDF-rapporterna för Väg-modulen i avsnitt 6.
- 4. Exportera haltfälten som netCDF-filer som sedan kan läsas in och manipuleras i valfritt GISprogram.
- 5. Se en sammanfattning av emissioner och bakgrundshalter för den utvalda receptorpunkten direkt i gränssnittet.

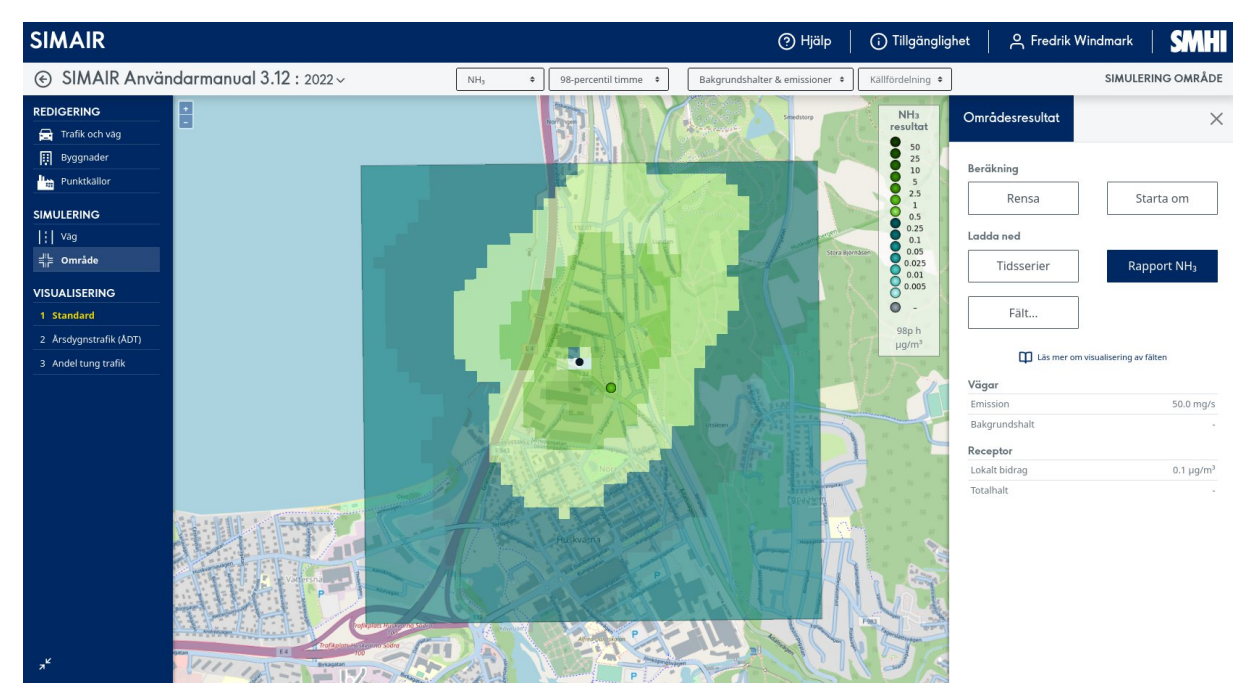

<span id="page-36-0"></span>*Figur 28. Resultatvyn i SIMAIR-område.*

#### **Visualisering i QGIS**

Visualisering av resultaten ifrån Områdes-modulen är idag begränsad till fördefinierade färgskalor. Det är dock möjligt att ladda ned resultaten som netCDF-filer och sedan göra egen visualisering. Här följer ett exempel på hur detta kan gå till med det fritt tillgängliga GIS-programmet QGIS.

- 1. Ladda ned resultaten genom att välja *Ladda ned* och *Fält...* Vi väljer här att ladda ned NH<sub>3</sub> 98percentil timme och väljer *netCDF* under *Format*.
- 2. Öppna *QGIS* och välj *Project > New*. Ladda in en bakgrundskarta. Dra sedan över netCDFfilen *concentration\_NH3\_1H-mean-98p\_local\_2m\_field2d\_hours.nc* och markera det översta lagret som i vårt fall har dimensionerna 1x40x40 (tid gånger x gånger y) och välj sedan *Add Layers.*
- 3. Det nya lagret ska nu ligga på kartan som ett svartvitt raster. Om du inte ser det kan du högerklicka på lagret under *Layers* till vänster och sedan *Zoom to Layer(s)*.
- 4. Högerklicka på lagret under *Layers* och välj *Properties...* Under fliken *Symbology* går det i *Render type* att ändra till *Singleband pseudocolor.* Här går det att ställa in valfri färgskala. Välj sedan *OK*.
- 5. Under *Properties...* går det även att välja fliken *Transparency* och justera ned *Global Opacity* till ungefär 70 % för att man ska kunna se bakgrundskartan. Välj sedan *OK.*
- 6. Ett praktiskt verktyg för visualisering är att lägga till konturlinjer till kartan. Detta kan göras ifrån *Raster > Extraction > Contour....* Välj *Interval between contour lines* till något lämpligt (vi väljer 0.5 med enheten ug/m<sup>3</sup> i vårt fall). Välj sedan *Run.*
- 7. Det går också att lägga till siffror på de nya konturlinjerna. Gör detta genom att välja *Properties*... och *Labels*. Välj *Single Labels* och ändra *Value* till *ELEV* (eller vad du valde att döpa fältet för konturlinjerna till). Avsluta med *OK*.
- 8. Resultatet syns nui [Figur 29.](#page-37-0)

<span id="page-37-0"></span>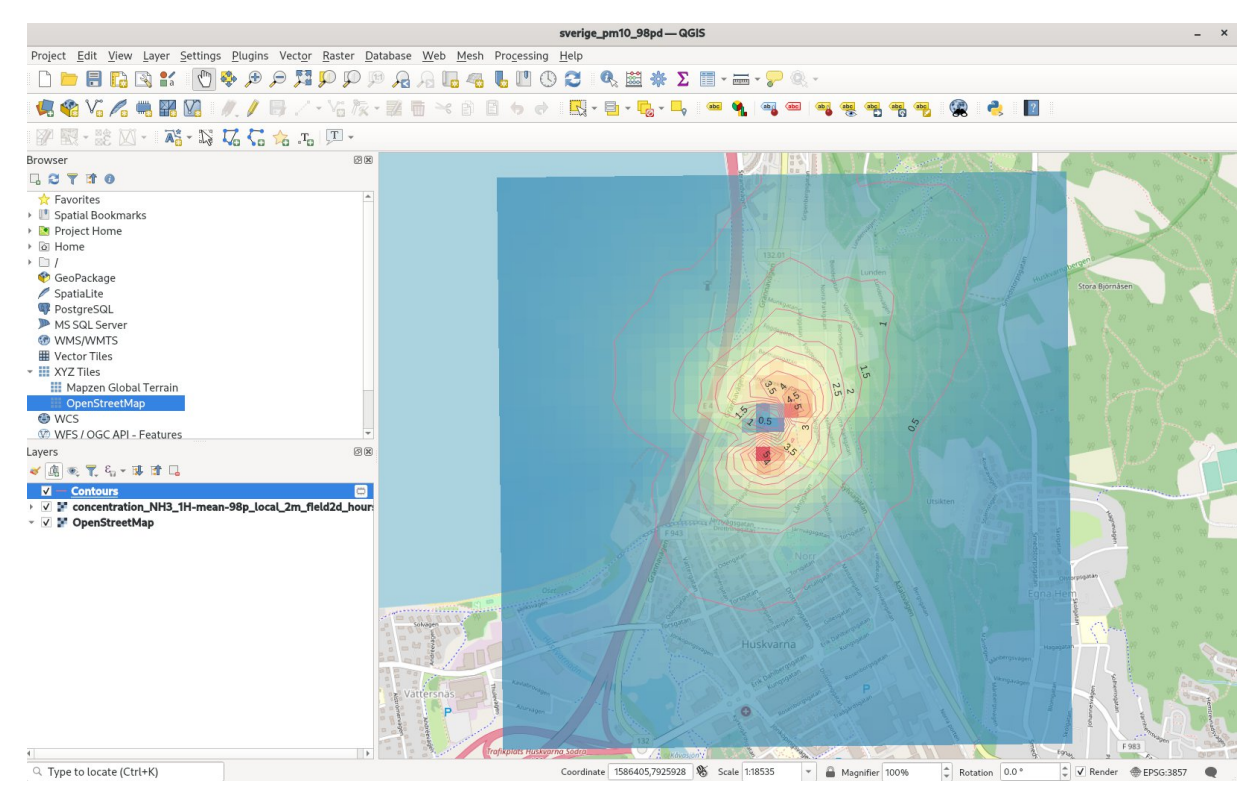

*Figur 29. Exempel på visualisering av netCDF-filen ifrån SIMAIR-Område av lokalbidraget av NH<sup>3</sup> med GIS-programmet QGIS. Det här exemplet inkluderar ett färgsatt rasterfält tillsammans med genererade konturlinjer.*

# <span id="page-38-0"></span>Bilaga 1: Grundläggande begrepp

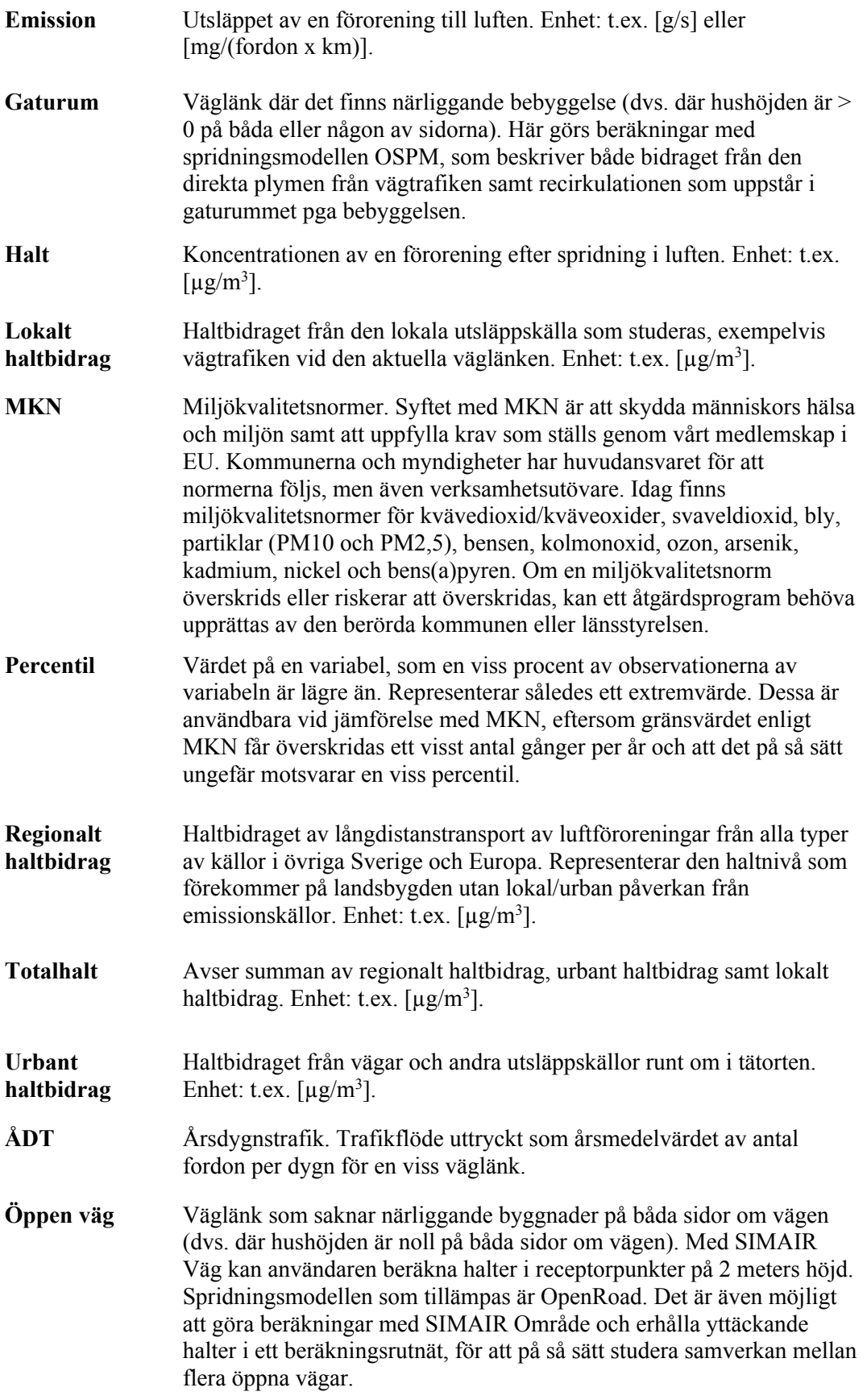

## <span id="page-40-0"></span>Bilaga 2: Spridningsmodeller och indata som används i SIMAIR

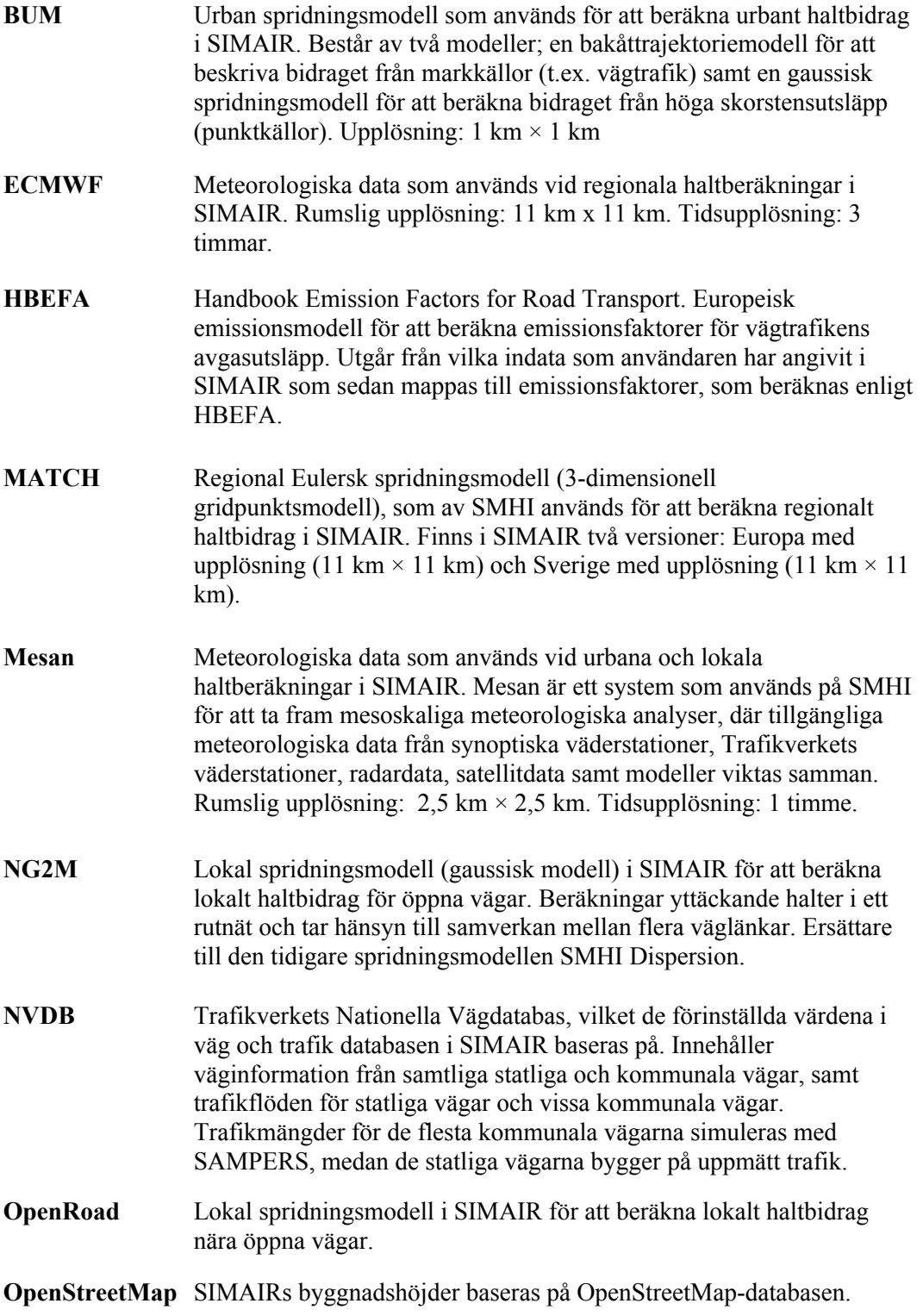

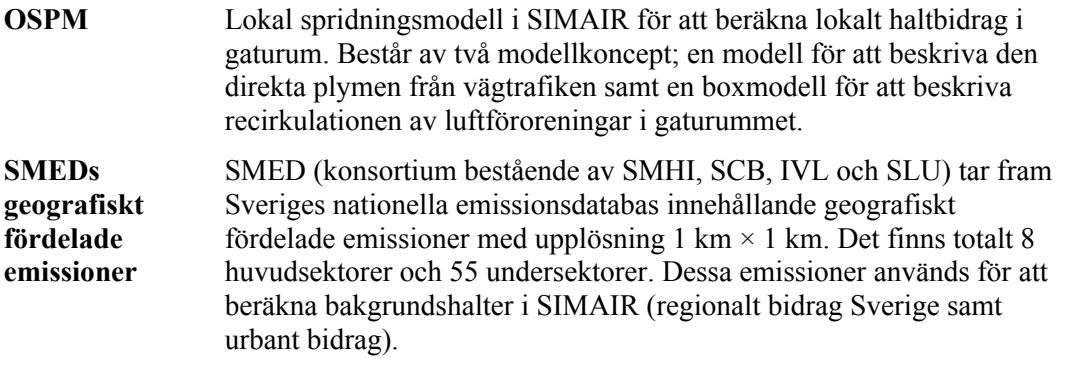

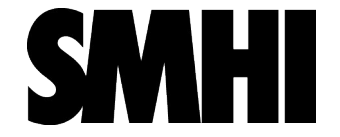

Sveriges meteorologiska och hydrologiska institut 601 76 NORRKÖPING Tel 011-495 80 00 Fax 011-495 80 01